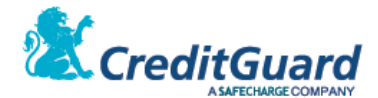

# **CG Gateway Redirect (MPI) Hosted Payment Page**

# **Implementation & Integration API Document**

Version: 2.3 Date: 21/06/2020

CreditGuard 2020 LTD © All rights reserved

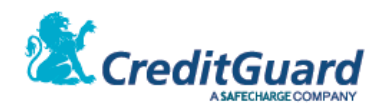

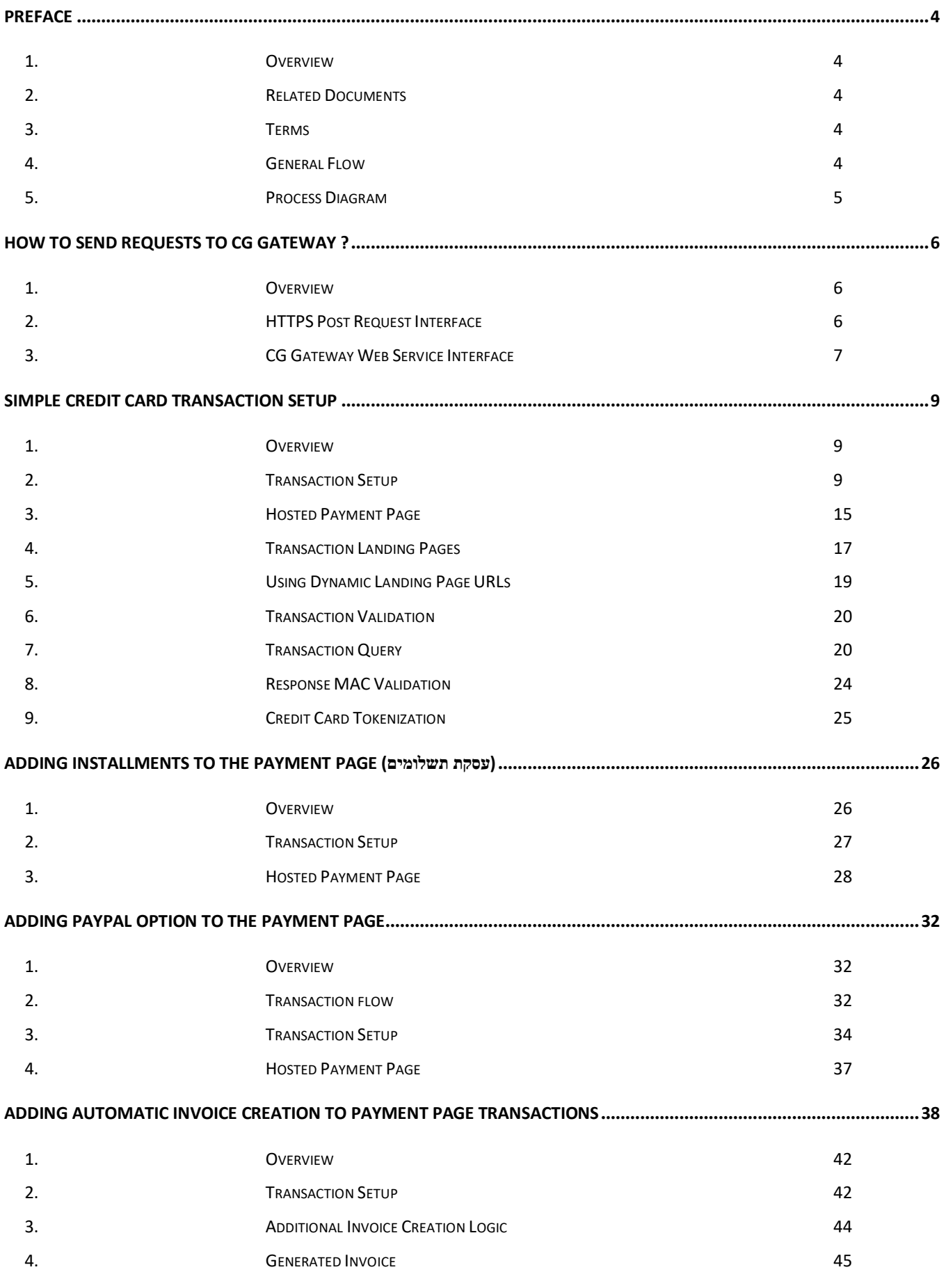

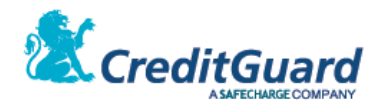

#### **PAYMENT PAGE ERROR CODES[..........................................................................................................................................](#page-48-0)49**

1. SE[RROR](#page-48-1) CODES **EXAMPLE 2008** 

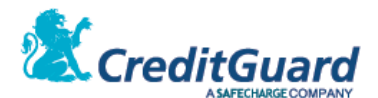

# <span id="page-3-0"></span>**Preface**

## <span id="page-3-1"></span>**1. Overview**

- 1.1 CreditGuard's CG Redirect (MPI) & CG Gateway solution enables merchants to perform credit card transactions without having to deal with credit card data.
- 1.2 The concept is based on securely receiving transaction data from the merchant, redirecting card holders to a secured payment web page, and then securely receiving the transaction outcome (success/failure).
- 1.3 This document will outline the API a merchant has to implement for interacting with the CG Redirect (MPI).

## <span id="page-3-2"></span>**2. Related Documents**

2.1 CG Gateway XML API

## <span id="page-3-3"></span>**3. Terms**

- 3.1 CG Gateway Credit Guard's payment gateway
- 3.2 CG Redirect Credit Guard's Merchant Plugin Server (MPI)
- 3.3 MPI "CG Redirect server"
- 3.4 Merchant System/Website that performs payment requests.
- 3.5 End User/Card Holder/Buyer Customer who performs online shopping on the merchant web site.
- 3.6 PayPal Payment method using "PayPal Express Checkout"
- 3.7 Credit Card Payment method using credit card details

## <span id="page-3-4"></span>**4. General Flow**

- 4.1 The Buyer browses the merchant web site, adding items to the shopping cart.
- 4.2 When checkout is required, the merchant sends transaction information to CG Redirect by either HTTPS Post or Web service request (SOAP over HTTPS).
- 4.3 CG Redirect validates the request and returns a unique one-time Payment Page URL back to merchant (the URL is valid for 600 seconds, cannot be reused once invoked and transaction was attempted).
- 4.4 The merchant uses this URL and redirects the user to CG Redirect responsive payment page.
- 4.5 The buyer enters credit card information at this payment page (including card number, expiration date, CVV2/CVC, Israeli ID number, installments etc')
- 4.6 CG Redirect uses credit card data, and transaction information to perform the actual payment transaction through CG Gateway.
- 4.7 At the end of the transaction, the buyer is redirected to predefined success/failure landing web page on the merchant's web site (these landing pages can be predefined on the merchant setup, or sent dynamically on the initial URL request).

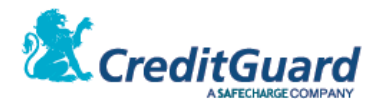

- 4.8 The redirect page includes transaction identification, transaction return code, transaction authorization number etc')
- 4.9 At any time, the merchant can then query the system via an additional API and get the transaction full details.
- 4.10 Please note that CG Redirect can be used in order to perform any supported CG Gateway transaction type by using the appropriate initial request. This is achieved by populating a specific tag on the initial URL request so CG Redirect can be used in order to perform a one phase sale, authorization only, or tokenization only action – please refer to CG Gateway XML API for further details.

## <span id="page-4-0"></span>**5. Process Diagram**

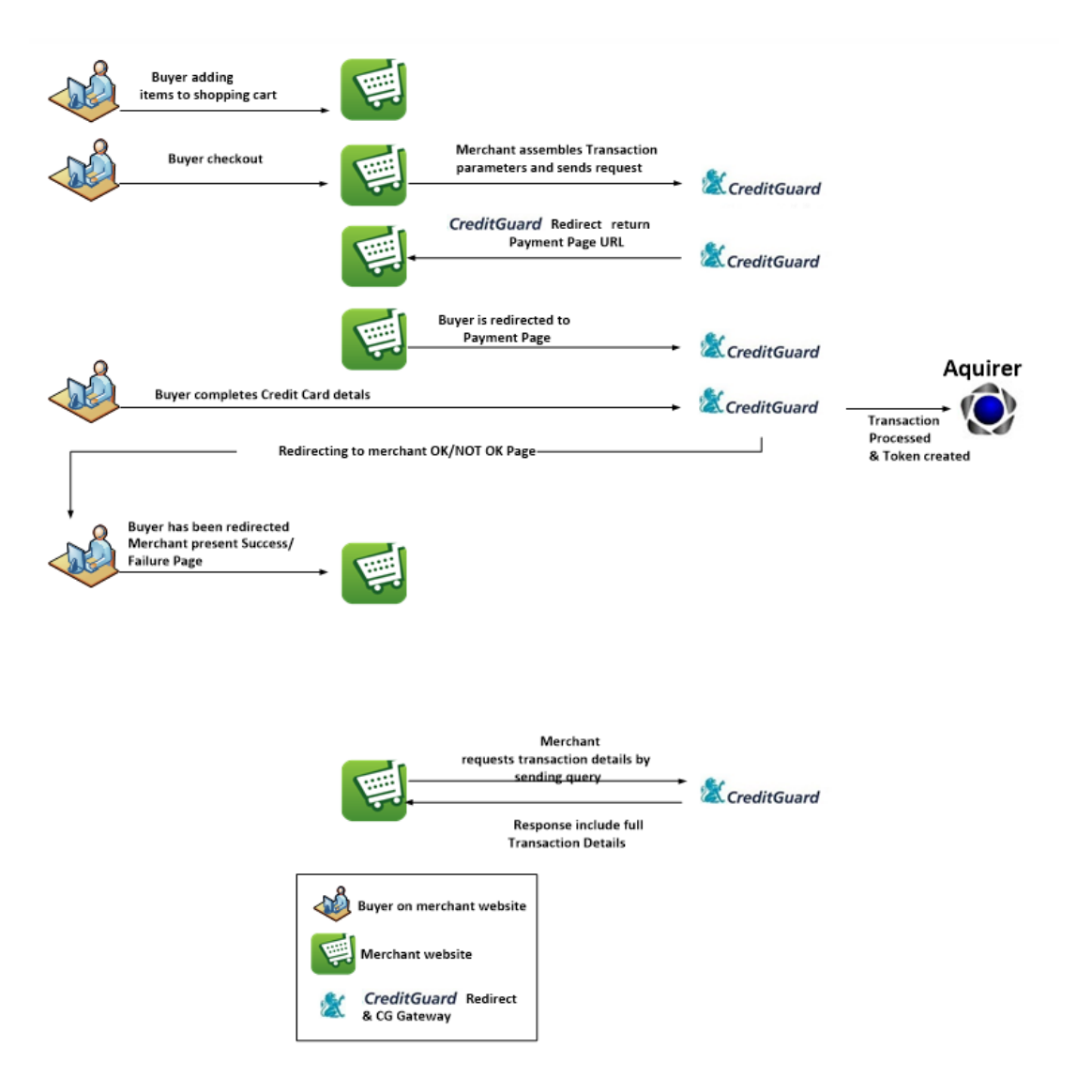

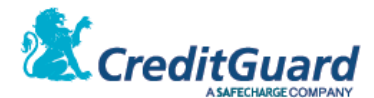

# <span id="page-5-0"></span>**How To Send Requests to CG Gateway ?**

- <span id="page-5-1"></span>**1. Overview**
	- 1.1 CG Gateway support two major generic interfaces for any request-response interaction: HTTPS Post and Web Service (SOAP over HTTPS).
	- 1.2 Both interfaces are generic and used for sending any request (transaction, cancelation, refund, transaction setup, query etc') to CG Gateway.
	- 1.3 This is achieved by using a uniform interface with three major parts:
		- 1.3.1 username
		- 1.3.2 password
		- 1.3.3 int in request content field, containing the full transaction internal CG Gateway XML API protocol.

## <span id="page-5-2"></span>**2. HTTPS Post Request Interface**

- 2.1 The merchant system should post a HTTPS POST mechanism for sending the request.
- 2.2 Always use the server full provided DNS name when accessing the service (which should point to the server and the certificate name) – this prevents certificate authentication errors.
- 2.3 Accessing the HTTPS interface is done via the following URL:

#### **[https://server\\_name/xpo/Relay](https://server_name/xpo/Relay)**

- 2.3.1 Server name will be assigned to the merchant within the integration process.
- 2.4 Request
	- 2.4.1.1 Request Parameters (submitted via HTTPS Post):
	- 2.4.1.2 user=<username>
		- 2.4.1.2.1 the name of the CG Gateway API user.
	- 2.4.1.3 password=<password>
		- 2.4.1.3.1 The password of the CG Gateway API user
	- 2.4.1.4 int in =<transaction details according to XML API standards detailed on the relevant sections>
- 2.5 Response
	- 2.5.1 The response is formatted as a single string containing the XML response.

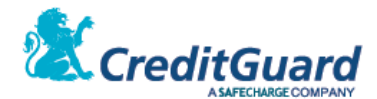

## <span id="page-6-0"></span>**3. CG Gateway Web Service Interface**

- 3.1 Alternatively, the merchant can use the web service interface.
- 3.2 The service exposes the generic WSDL at:
	- **[https://server\\_name/xpo/services/Relay?wsdl](https://server_name/xpo/services/Relay?wsdl)**
- 3.3 The actual CG Gateway Web Service URL is: **[https://server\\_name/xpo/services/Relay](https://server_name/xpo/services/Relay)**
- 3.4 Server name will be assigned to the merchant within the integration process.
- 3.5 The main CG Gateway WS function is called "ashraitTransaction".
- 3.6 ashraitTransaction is a generic function which allows to use CG Gateway functionality through a standard web service call.
- 3.7 The function interface has three string input parameters :
	- 3.7.1 user type String, the name of the CG Gateway API user.
	- 3.7.2 password type String, the password of the CG Gateway API user.
	- 3.7.3 Int in type String, XML or SHVA Ashrait96 Int In formatted request.
- 3.8 The function response output is the corresponding XML formatted string.
- 3.9 For further details on the XML input and output format please refer to the relevant sections describing the necessary XML request format.
- 3.10 CG Gateway sample WSDL:

```
<?xml version="1.0" encoding="UTF-8"?>
<wsdl:definitions targetNamespace="http://xpo.xor.com" 
xmlns:apachesoap="http://xml.apache.org/xml-soap" xmlns:impl="http://xpo.xor.com" 
xmlns:intf="http://xpo.xor.com" xmlns:wsdl="http://schemas.xmlsoap.org/wsdl/" 
xmlns:wsdlsoap="http://schemas.xmlsoap.org/wsdl/soap/" 
xmlns:xsd="http://www.w3.org/2001/XMLSchema">
    \lt ! -
WSDL created by Apache Axis version: 1.4
Built on Apr 22, 2006 (06:55:48 PDT)
   -->
     <wsdl:types>
         <schema elementFormDefault="qualified" targetNamespace="http://xpo.xor.com" 
xmlns="http://www.w3.org/2001/XMLSchema">
             <element name="ashraitTransaction">
                 <complexType>
                      <sequence>
                          <element name="user" type="xsd:string" />
                         <element name="password" type="xsd:string" />
                         <element name="int_in" type="xsd:string" />
                      </sequence>
                 </complexType>
             </element>
             <element name="ashraitTransactionResponse">
                 <complexType>
                     <sequence>
                          <element name="ashraitTransactionReturn" type="xsd:string" />
                     </sequence>
                 </complexType>
            \langle/element>
         </schema>
     </wsdl:types>
     <wsdl:message name="ashraitTransactionRequest">
         <wsdl:part element="impl:ashraitTransaction" name="parameters" />
     </wsdl:message>
     <wsdl:message name="ashraitTransactionResponse">
         <wsdl:part element="impl:ashraitTransactionResponse" name="parameters" />
     </wsdl:message>
     <wsdl:portType name="Relay">
         <wsdl:operation name="ashraitTransaction">
 <wsdl:input message="impl:ashraitTransactionRequest" 
name="ashraitTransactionRequest" />
```
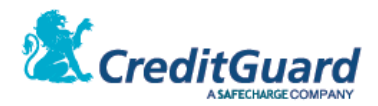

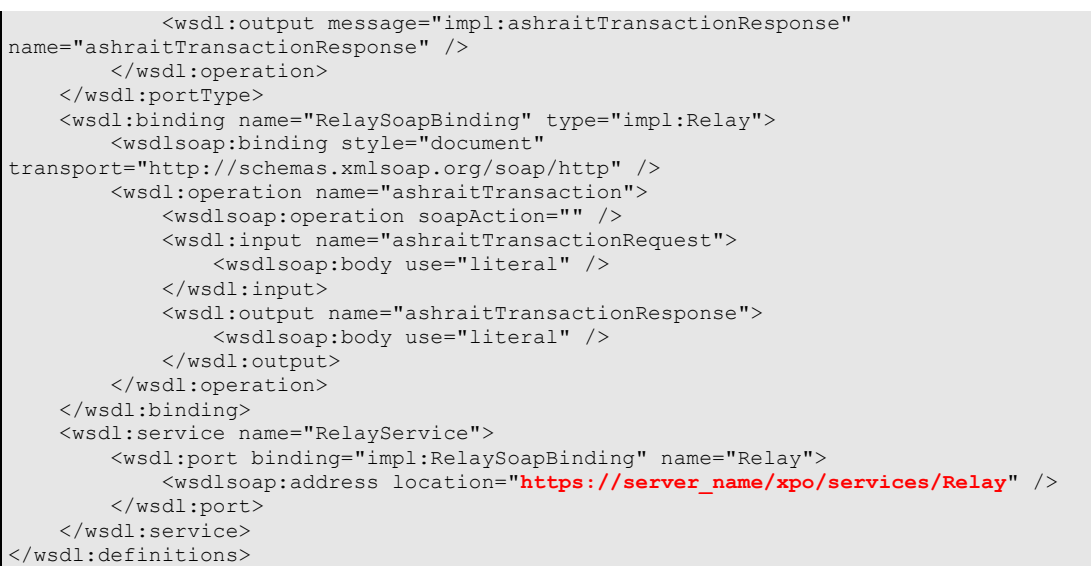

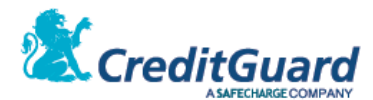

# <span id="page-8-0"></span>**Simple Credit Card Transaction Setup**

## <span id="page-8-1"></span>**1. Overview**

1.1 This section will detail how to perform a simple one phase sale transaction process using CG redirect hosted payment page. How to initiate a call for getting the hosted page URL, open that URL and once the card holder is redirected back to the merchant site, query the CG Gateway system for the transaction outcome.

## <span id="page-8-2"></span>**2. Transaction Setup**

- 2.1 The following is the XML that should be posted as the INT IN request variable (via https or web service).
- 2.2 For posting the request please refer to appendix A.
- 2.3 When sending this request, a transaction is set up in the system background and a URL is retrieved, in the page opened when accessing the url, the card holder is adding required transaction information (card number, exp date, etc') in the purchase process.
- 2.4 Setting up a transaction can be used to perform a one phase sale, two phase sale, or only tokenization (card number to card id or vise versus), all according to the "mpiValidation" tag value – in the following example we perform a one phase sale (validation is "AutoComm").
- 2.5 For additional transaction types please refer to "CG Gateway XML API" document.
- 2.6 **XML Request**

```
\langleashrait>
    <request>
           <version>1001</version>
           <language>EN</language>
           <dateTime/>
           <command>doDeal</command>
           <requestid/>
           <doDeal>
                   <terminalNumber>096XXXXX</terminalNumber>
                   <cardNo>CGMPI</cardNo>
                    <successUrl></successUrl>
                   <errorUrl></errorUrl>
                   <cancelUrl></cancelUrl>
                   <total>10000</total>
                   <transactionType>Debit</transactionType>
                   <creditType>RegularCredit</creditType>
                   <currency>ILS</currency>
                   <transactionCode>Phone</transactionCode>
                   <validation>TxnSetup</validation>
                   <firstPayment></firstPayment>
                   <periodicalPayment></periodicalPayment>
                   <numberOfPayments></numberOfPayments>
                   <user>request identifier</user>
                   <mid>123456</mid>
                   <uniqueid>837683509-84983498539</uniqueid>
                   <mpiValidation>AutoComm</mpiValidation>
                   <description>added description to payment page</description>
                   <email>test@creditguard.co.il</email>
                   <customerData>
                      \langleuserData1/\langleuserData2/ <userData3/>
```
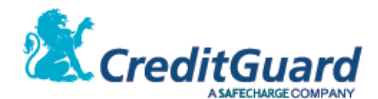

```
 <userData4/>
                       <userData5/>
                       <userData6/>
                       <userData7/>
                       <userData8/>
                       <userData9/>
                       <userData10/>
                   </customerData>
           </doDeal>
   </request>
</ashrait>
```
#### 2.7 **Request Tags**

- 2.7.1 Most of the tags are fixed values, and should be submitted exactly as in the example above.
- 2.7.2 The following are the variable tags details:

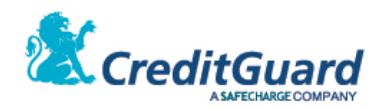

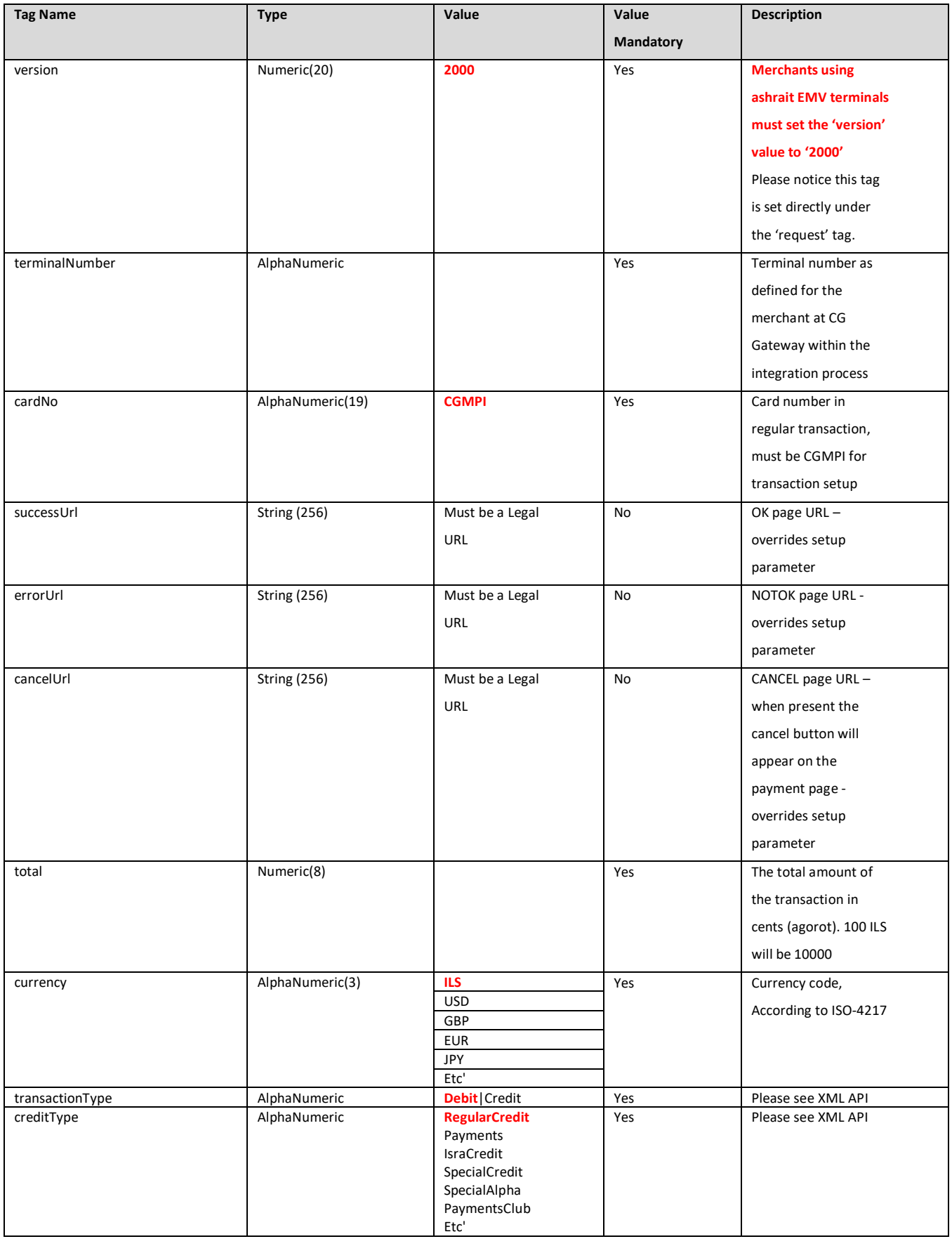

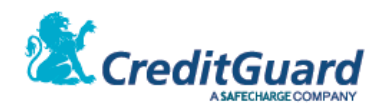

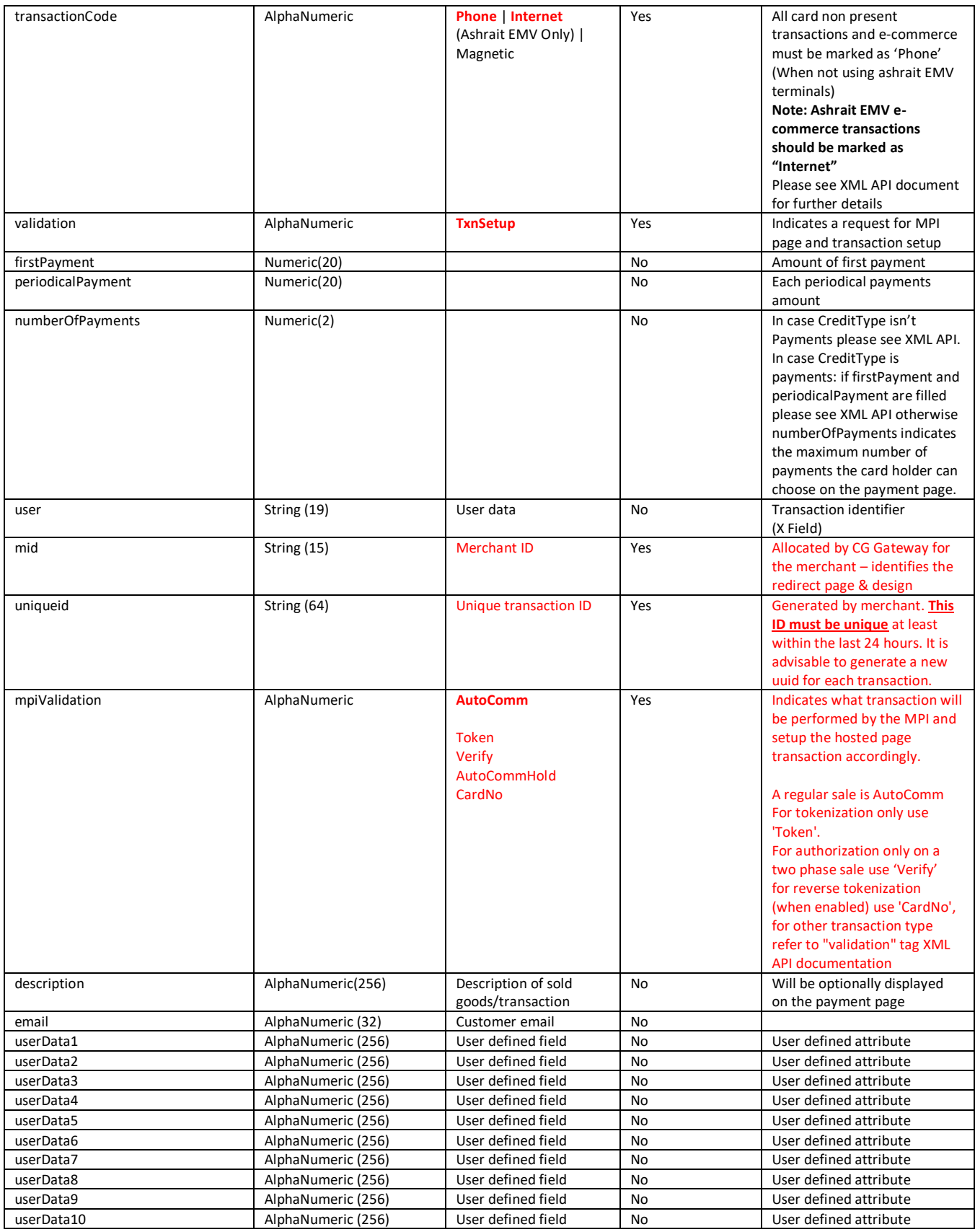

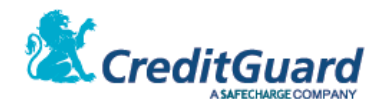

#### 2.8 **XML Response**

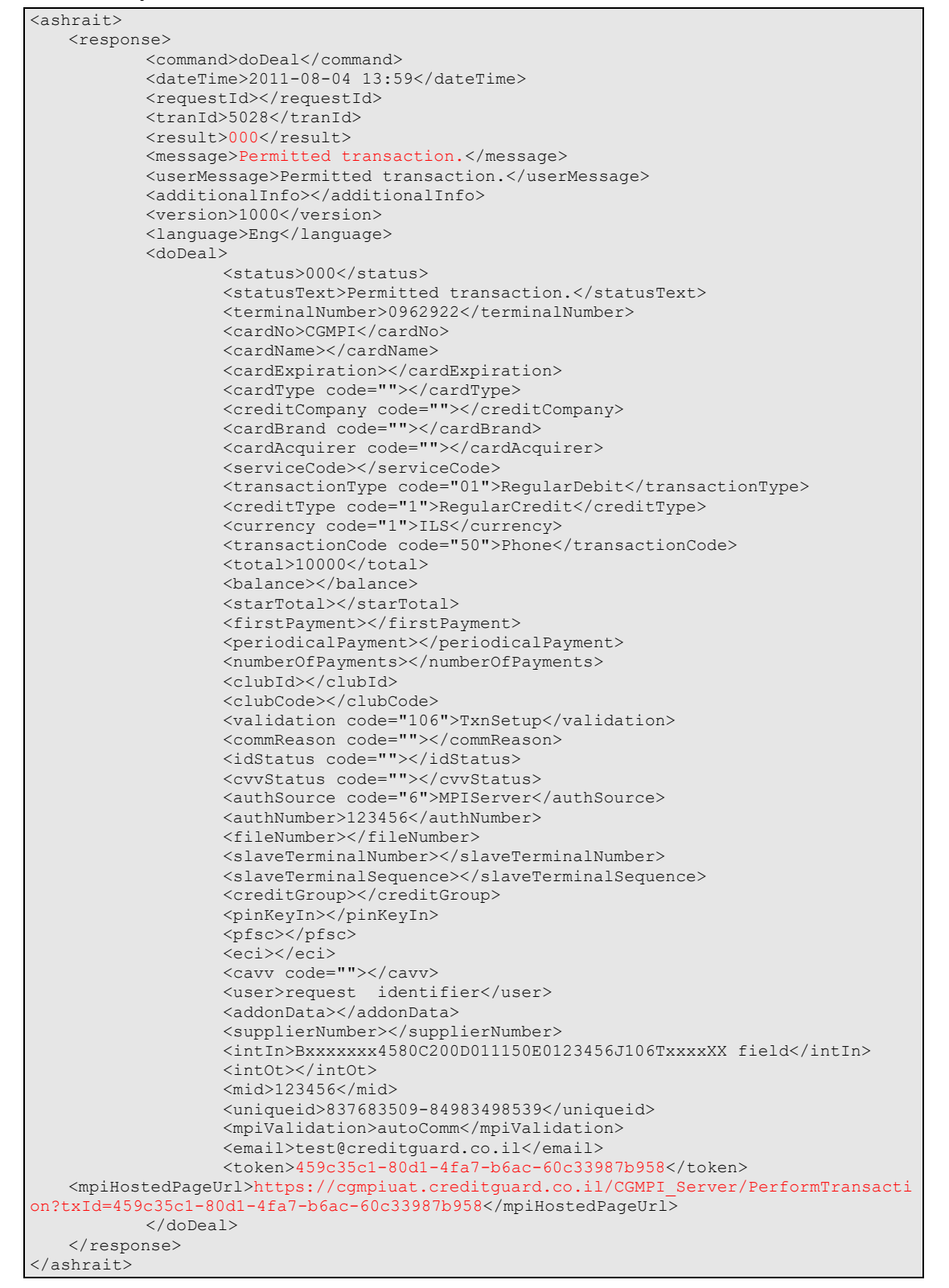

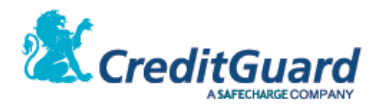

#### 2.9 **Response Tags**

- 2.9.1 The response has many tags that are relevant to different CG Gateway extended functionality capabilities.
- 2.9.2 Most of the request tags are also returned in the response.
- 2.9.3 As for performing an e-commerce & tokenization transaction, the relevant tags are highlighted in red. For all tags documentation please refer to "CG Gateway XML API" documentation.
- 2.9.4 The following are the necessary tags for integration:

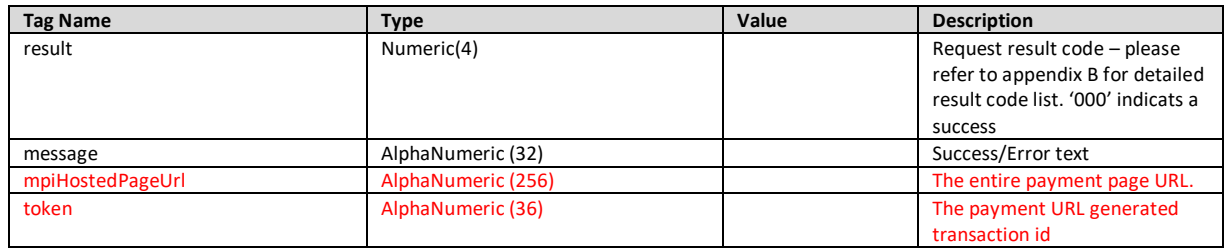

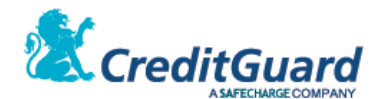

## <span id="page-14-0"></span>**3. Hosted Payment Page**

- 3.1 Once the transaction setup was performed, the merchant now holds the payment page URL retrieved from the response (mpiHostedPageUrl tag).
- 3.2 Once retrieved, the merchant should redirect the card holder to the payment page.
- 3.3 CG Redirect page is a responsive payment page, that can be opened either as a full redirect page or within an iFrame on the merchant web site. CG Redirect transaction setup just results in the provided URL, and the merchant opens it as required.
- 3.4 A retrieved payment page may look in this form (server DNS name may change according to the dedicated hosted page server):

https://cgmpiuat.creditguard.co.il/CGMPI\_Server/PerformTransaction?txId=<transactionID> or specifically like this:

https://cgmpiuat.creditguard.co.il/CGMPI\_Server/PerformTransaction?txId=459c35c1-80d1-4fa7-b6ac-60c33987b958

#### 3.5 **Payment Page**

3.5.1 Once redirected to the payment page, the default page looks like this:

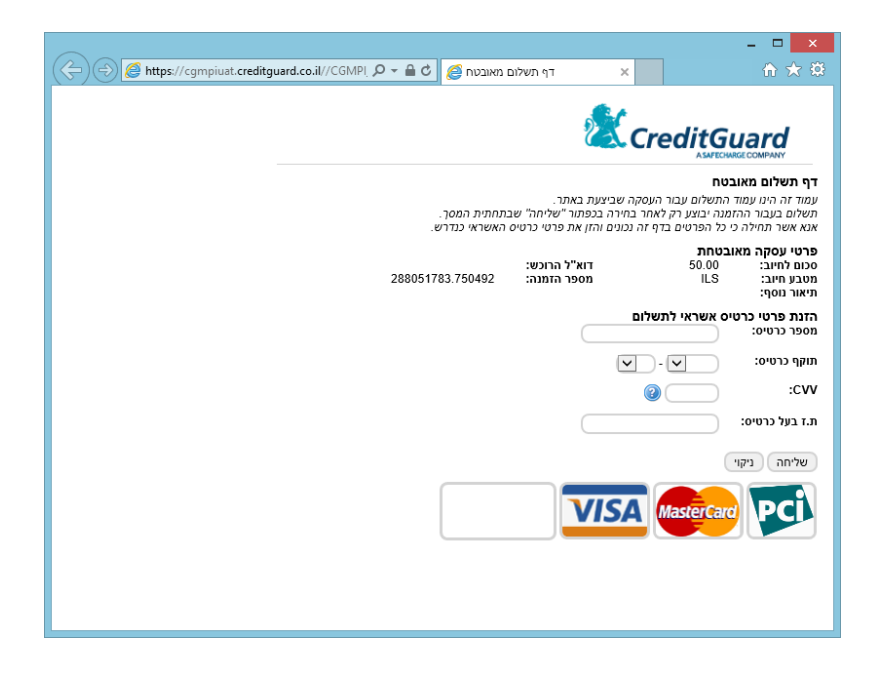

- 3.5.2 When submitted (PAY button is pressed) the actual transaction is performed.
- 3.5.3 When done, the card holder is redirected back the OK\_URL or NOTOK\_URL on the merchant web site (predefined landing pages set on the merchant configuration or dynamically sent on the request).
- 3.5.4 The redirection to the landing pages will contain additional parameters that specify the request/transaction status.
- 3.5.5 Please Note the transaction page is fully customizable, and also implement a

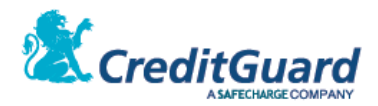

3.5.6 Responsive design so the same payment page will be presented correctly on different displays and devices according to the display size and features:

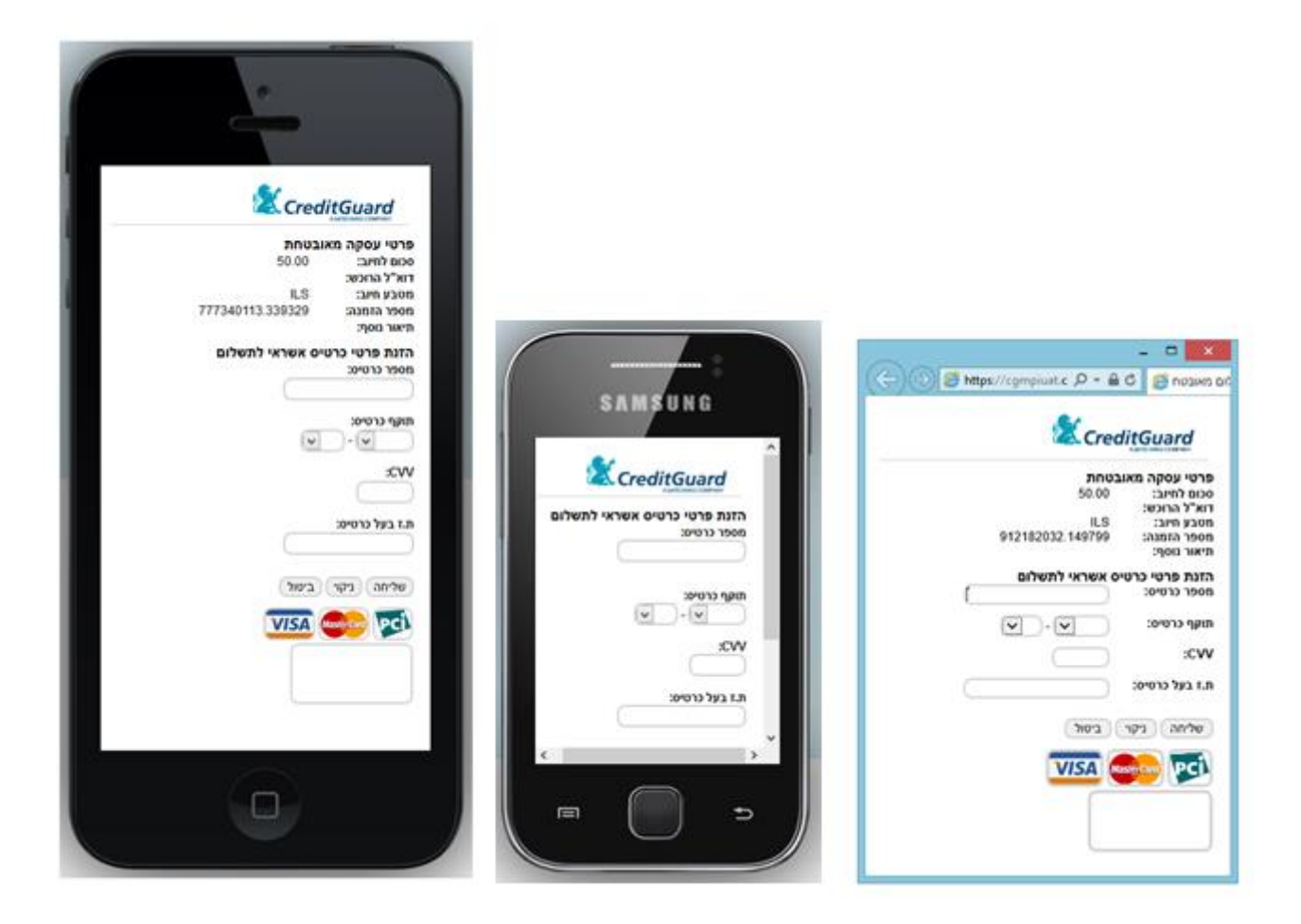

3.5.1 Additional payment pages are also available for supporting no CVV2 and no personal ID transaction terminals.

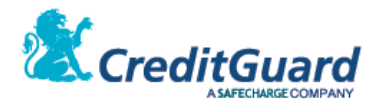

## <span id="page-16-0"></span>**4. Transaction Landing Pages**

4.1 Once the payment page details are completed, the transaction is then performed by CG Gateway, and the card holder is being redirected to the appropriate landing page: to the OK Page if the transaction was successful, and to the NOT OK Page if an error or decline was received within the transaction process.

#### 4.2 **OK Page**

4.2.1 OK Page example:

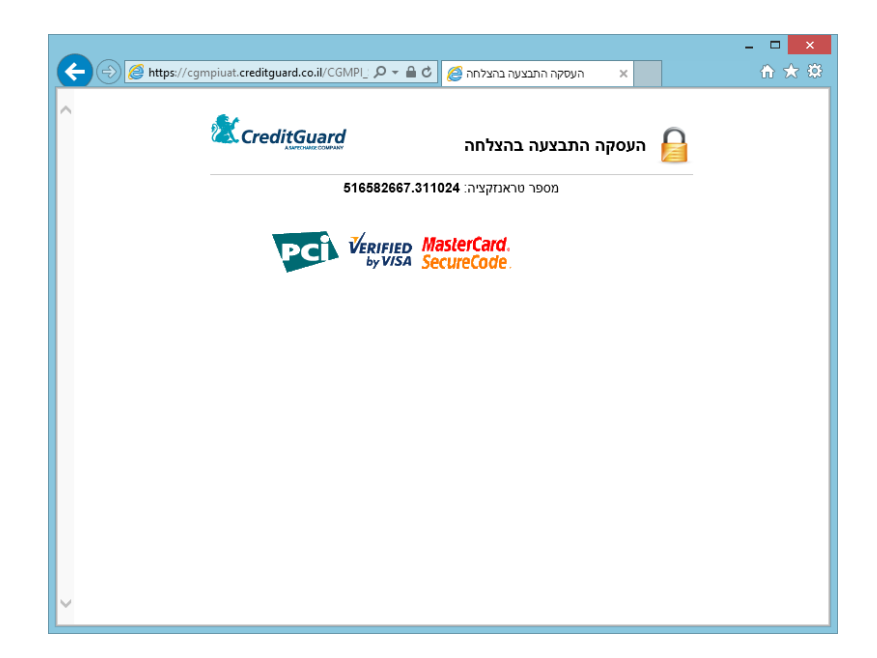

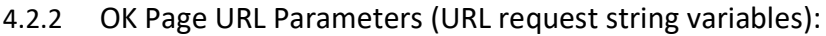

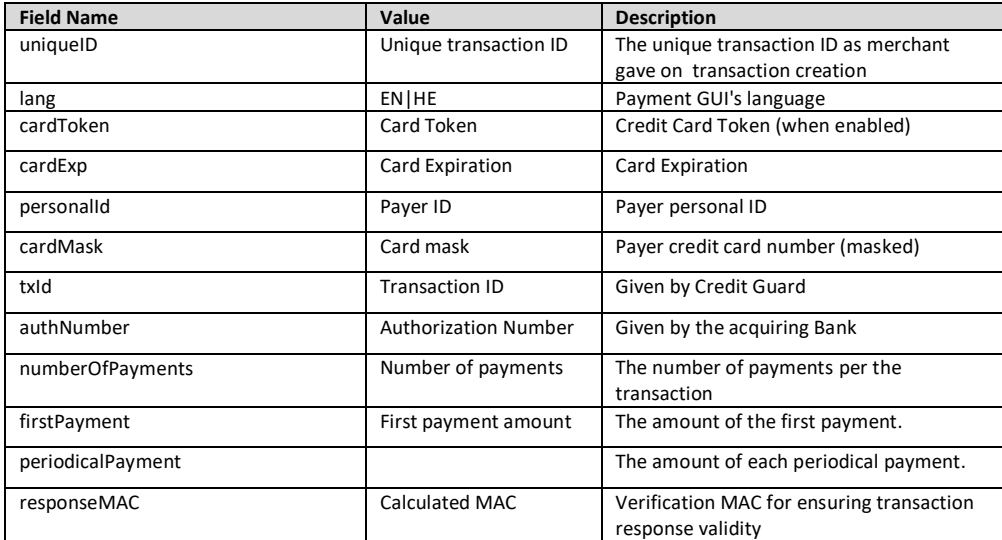

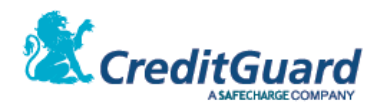

#### 4.3 **NOT OK Page**

4.3.1 Alternatively, you might be redirected to the NOTOK Page. NOTOK Page Example:

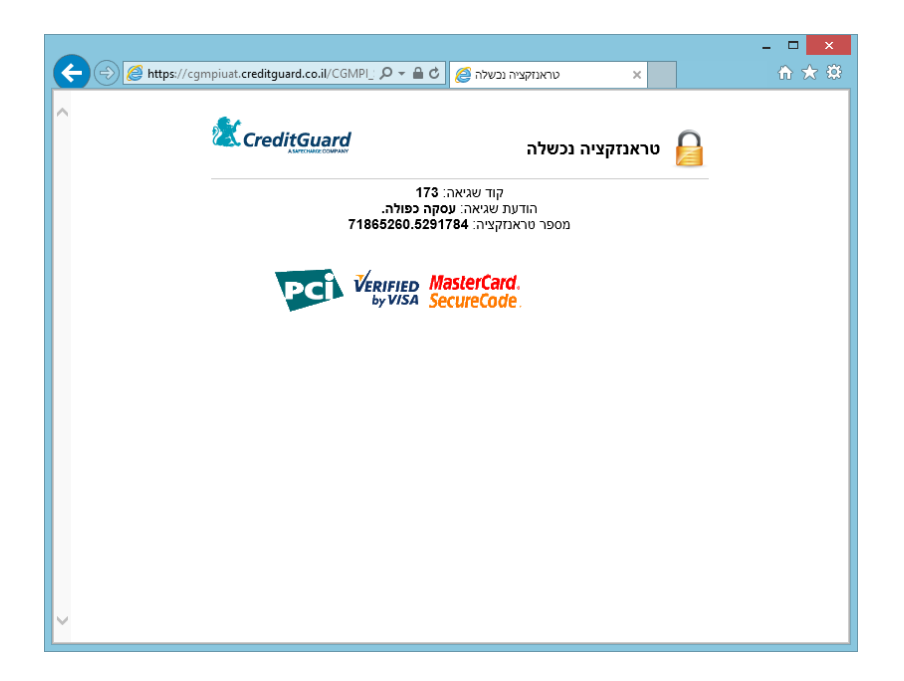

#### 4.3.2 NOT OK Page URL Parameters (URL request string variables):

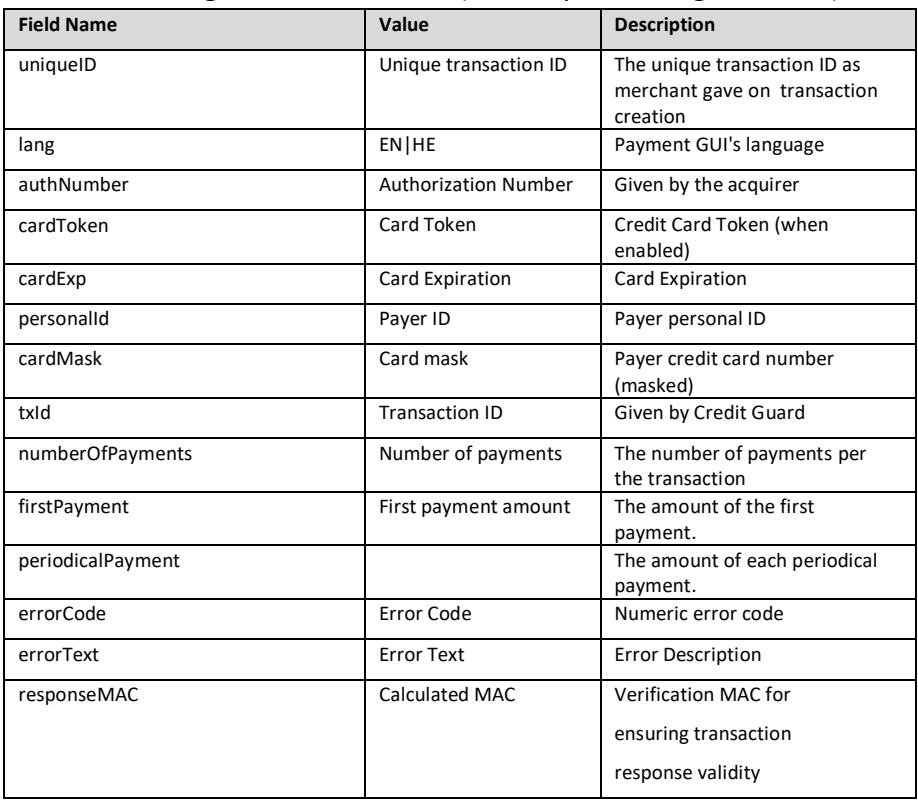

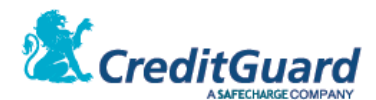

## <span id="page-18-0"></span>**5. Using Dynamic Landing Page URLs**

- 5.1 Usually landing pages are statically configured on the CG Gateway configuration level, yet CG Gateway and CG Redirect offer the flexibility of dynamic landing page URLs.
- 5.2 This is achieved by setting the success, error and cancel URLs on the transaction request level, overriding the setup configuration values.
- 5.3 This is done by using the following transaction setup request tags:
	- 5.3.1 **successUrl** Defines the OK page URL. End user will be redirected to this page in case of successful transaction.
	- 5.3.2 **errorUrl** Defines the NOTOK page URL. End user will be redirected to this page in case of transaction failure.
	- 5.3.3 **cancelUrl** Defines the CANCEL page URL. End user will be redirected to this page if he chooses to cancel the transaction.
- 5.4 These fields can be set with a legal URL only.
	- 5.4.1 The URL must begin with a http:// or https://
	- 5.4.2 The URL cannot contain Hebrew characters.
	- 5.4.3 The URL can have additional parameters in its end. In that case each ampersand sign <&> must be replaced by the string <&amp;>. Ampersand sign is used separate parameters in URLs.
	- 5.4.4 Please note A URL with parameters must end with <&6amp;>
- 5.5 Using Dynamic URLs the following are examples for URLs of various types a merchant can send within the transaction setup request, that will override the predefined URLs on the gateway setup :

```
<successUrl>https://www.mymerchant.com/OKPage.jsp?aa=bb&amp;</successUrl>
<errorUrl>https://127.0.0.1/NOTOKPage.jsp</errorUrl> 
<cancelUrl>http://www.mymerchant.com/CANCELPage?</cancelUrl>
```
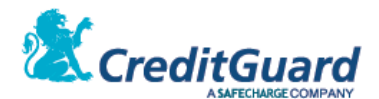

## <span id="page-19-0"></span>**6. Transaction Validation**

- 6.1 Now, once the card holder is redirected back to the merchant site, the merchant system must validate the transaction response, to eliminate interference within the process and to ensure the received response was indeed received from CG Gateway.
- 6.2 The above can be performed using two different options:
	- 6.2.1 Perform additional CG Gateway transaction Query query CG Gateway for the transaction outcome.
	- 6.2.2 Perform response MAC calculation hence ensure the retrieved response indeed arrived from CG Gateway.
- 6.3 The following sections will detail how to perform just that.

## <span id="page-19-1"></span>**7. Transaction Query**

- 7.1 An additional feature CG Gateway offers is querying the gateway for the full transaction details.
- 7.2 The can be optionally implemented by the merchant.
- 7.3 Of course, the query is using the same CG Gateway HTTPS Post or Web service mechanism, using the following XML to perform the transaction.
- 7.4 The query result include the transaction details that was approved by the end user/buyer.
- 7.5 Note that the query result will end with a general error (*transaction ID was not*

*found*) as long as the transaction hasn't completed (or in other words – as long as the buyer did not approve the transaction in the payment page).

#### 7.6 **XML Request**

```
<ashrait>
   <request>
           <requestId>723232323</requestId>
           <version>1000</version>
           <language>ENG</language>
           <dateTime/>
           <command>inquireTransactions</command>
           <inquireTransactions>
                   <terminalNumber>0962922</terminalNumber>
                   <mainTerminalNumber/>
                   <queryName>mpiTransaction</queryName>
                   \frac{1}{2}3456\frac{2}{\pi} mid>
                   <mpiTransactionId>
                        459c35c1-80d1-4fa7-b6ac-60c33987b958
                   </mpiTransactionId>
                   <userData1></userData1>
                   <userData2></userData2>
                   <userData3></userData3>
                   <userData4></userData4>
                   <userData5></userData5>
           </inquireTransactions>
    </request>
</ashrait>
```
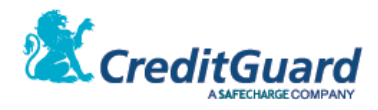

## 7.7 **Request Tags**

## 7.7.1 The following are the necessary tags for querying the system:

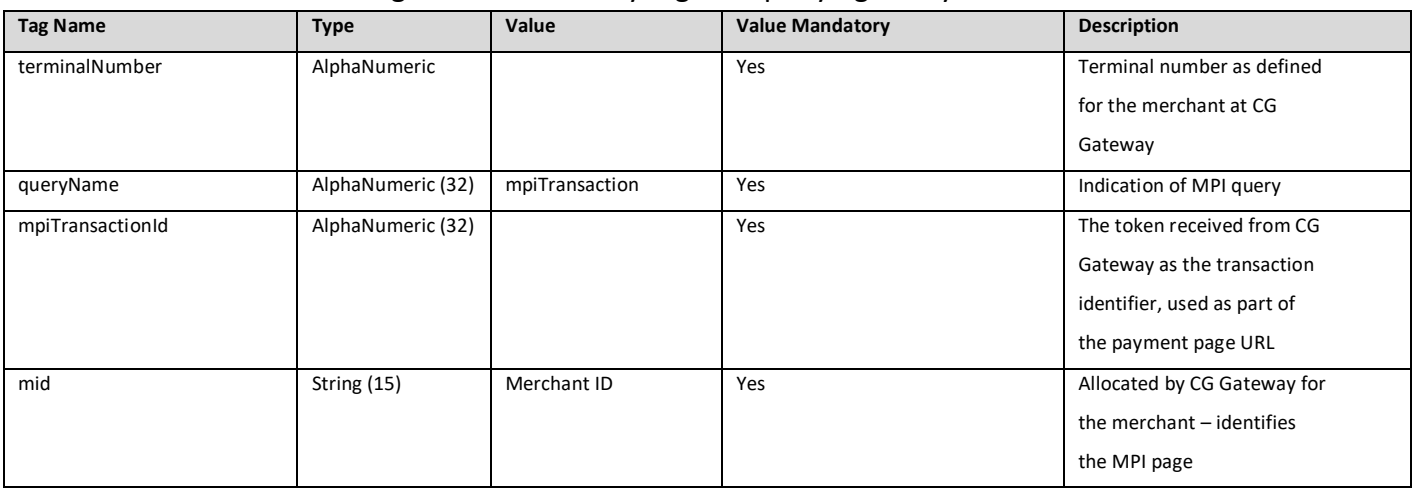

#### 7.8 **XML Response**

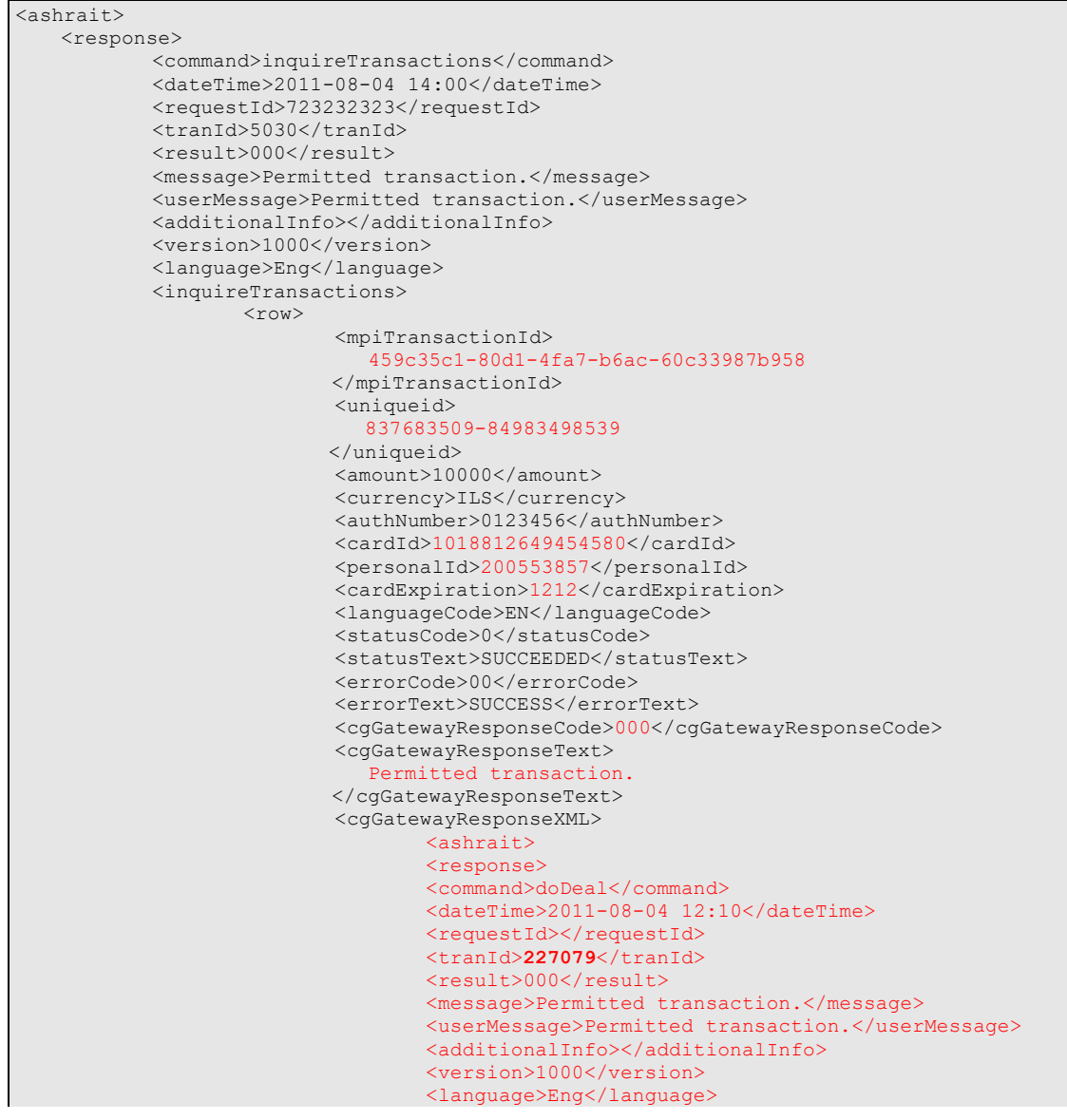

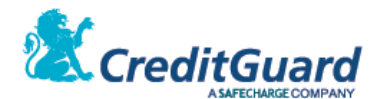

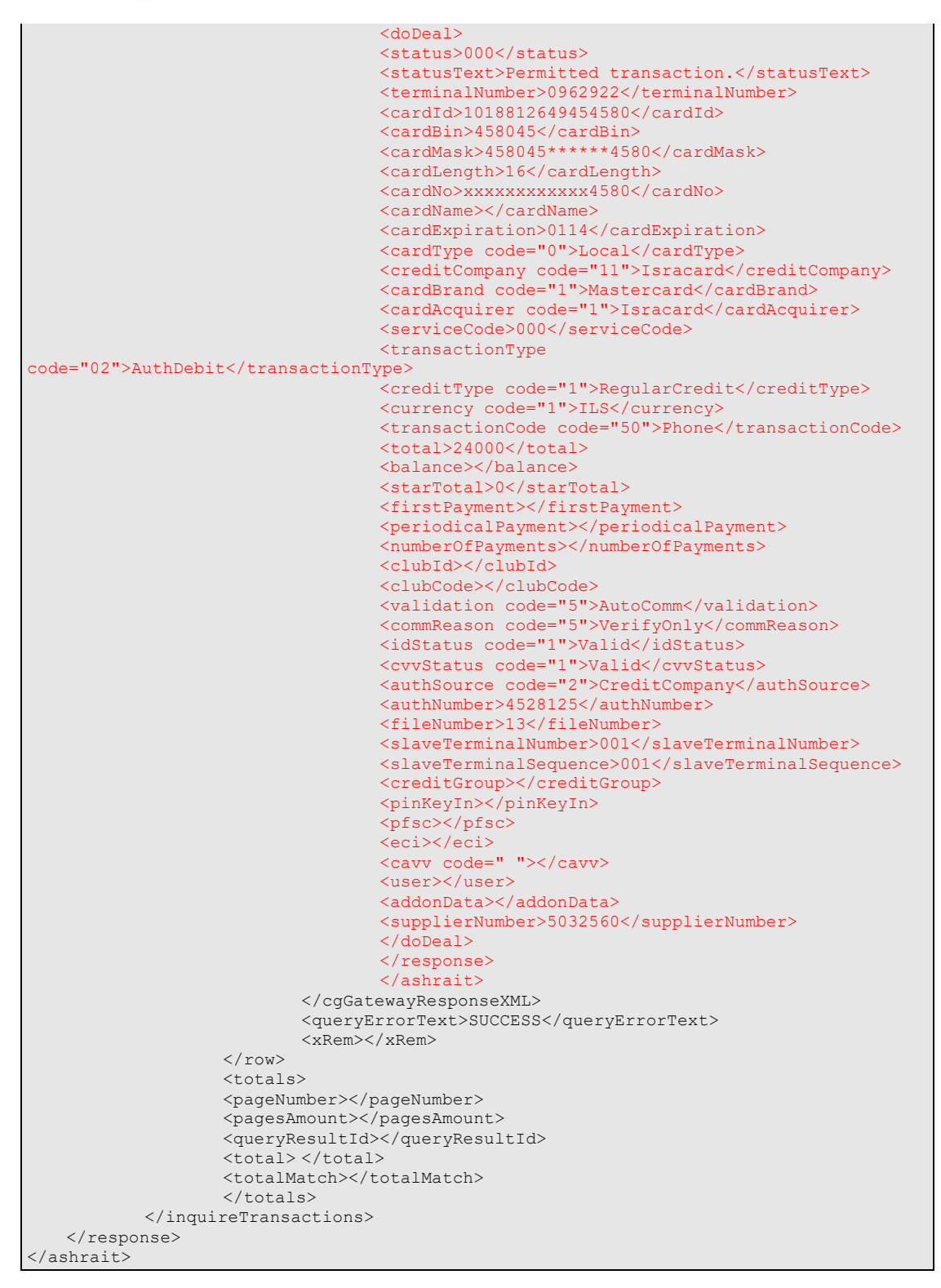

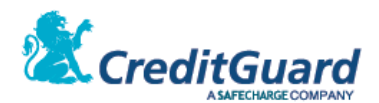

#### 7.9 **Response Tags**

- 7.9.1 Please note the XML response include an external response (the **inquireTransactions** response as a transaction by itself) and internal data block, appearing under the **cgGatewayResponseXML** tag including all of the financial transaction response tags. When one try to extract the full financial transaction response and details – the internal block should be referred to.
- 7.9.2 Some of the most important values are also populated under dedicated tags of the external response block:

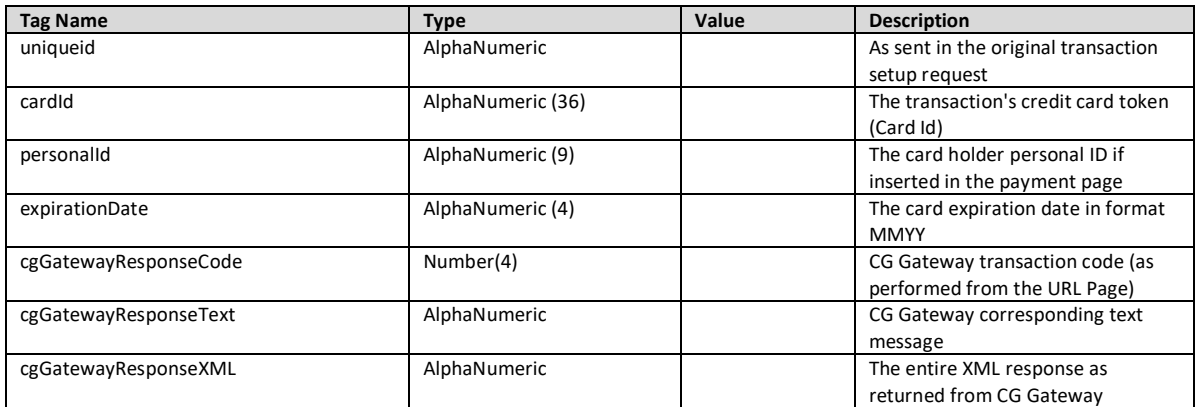

7.9.1 For further implementation and manipulation (cancel or refund the financial transaction) it is advised the merchant will also store the transaction identifier provided by the gateway, that can be retrieved from the "tranId" tag value on the **cgGatewayResponseXML** block:

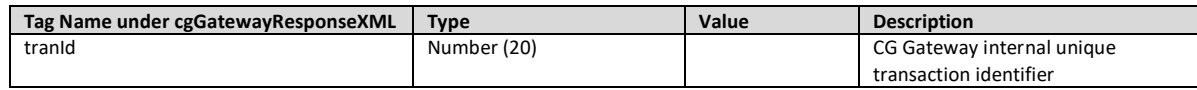

7.9.2 Full tags documentation can be obtained from "CG Gateway XML API" Document.

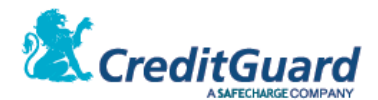

## <span id="page-23-0"></span>**8. Response MAC Validation**

- 8.1 In order to securely depend upon the returned values to the OK/NOT OK Pages, a response MAC is also returned.
- 8.2 The response MAC is basically a one way hash signature on the returned values, including a shared secret in the based hash string (which is the API user web service password).
- 8.3 In order to validate the returned values, the following returned values shpuld be concatenated and hashed in the exact following order:
	- 8.3.1 API assigned password
	- 8.3.2 txId (assigned transaction id)
	- 8.3.3 errorCode (returned error code or "000" in case of a successful transaction)
	- 8.3.4 cardToken (if received an empty string otherwise)
	- 8.3.5 cardExp (if received an empty string otherwise)
	- 8.3.6 personalId (if received an empty string otherwise)
	- 8.3.7 uniqueId (merchant unique identifier of the original request)
- 8.4 The above concatenated string should be hashed (using sha-256) and transformed to base64 form, and the retrieved value should be compared on the merchant side to a similar calculation performed by the merchant.
- 8.5 If the retrieved value and the calculated values are identical, the signature is hence validated.

#### 8.6 **MAC Calculation example:**

- 8.6.1 Lets assume the following values form the transaction details:
	- 8.6.1.1 API password id = "Password"
	- 8.6.1.2 txId = "973f89bf-d6d1-45e0-8d71-a3af77d9575e"
	- 8.6.1.3 errorCode is "000" (successful transaction)
	- 8.6.1.4 cardToken is "1030241464051111"
	- 8.6.1.5 cardExp is "1212"
	- 8.6.1.6 personalId is not retrieved hence the value is an empty string ""
	- 8.6.1.7 sent uniqueId is "uniqueid"
	- 8.6.1.8 The base string for MAC calculation is then:

Password973f89bf-d6d1-45e0-8d71-a3af77d9575e00010302414640511111212uniqueid

## 8.6.1.9 The **SHA-256** function invoked on the above string and the result is encoded as **hexadecimal** string.

8.6.1.10 The resulting MAC string is then:

2ee3a85b0db3665cd5d8ef3d0583fd3f3a58f4f9f49d3dcbb776048ed717c96d

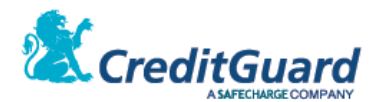

## <span id="page-24-0"></span>**9. Credit Card Tokenization**

- 9.1 Credit Card Tokenization concept is basically providing the merchant with a card token (which is not the credit card number) the merchant can store and use for future transactions to CreditGuard's gateway instead of sending the real full credit card number.
- 9.2 When CreditGuard's tokenization is enabled for the merchant, when a Credit Card transaction is initially performed by CG Gateway, a token is generated for the credit card and returned on the transaction response under the "**cardId**" tag (returned on both the landing page URL and the transaction query response).
- 9.3 This **cardId** token is a unique identifier for this specific credit card and can be stored by the merchant (along with the card expiration date and potentially the card holder personal ID) for future use.
- 9.4 CreditGuard's cardId token format:
	- 9.4.1 Digits only string.
	- 9.4.2 16 digits long no matter what was the original credit card length.
	- 9.4.3 The **cardId** last 4 digits are the original card number last 4 digits.
	- 9.4.4 The **cardId** number confirms with the LUHN algorithm for control digit.
- 9.5 **Please note** that the cardId replaces **ONLY** the credit card number for future transactions, expiration date and Israeli personal ID number when applicable should be always stored by the merchant as well and sent on consecutive transaction when necessary.

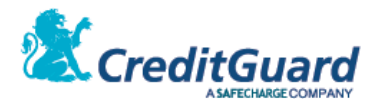

# <span id="page-25-0"></span>**Adding Installments to the Payment Page (תשלומים עסקת (**

## <span id="page-25-1"></span>**1. Overview**

- 1.1 When working is Israel, Payments or Installments transaction is an option the israeli acquirers offer.
- 1.2 If the terminal allow payments transaction, it is possible to utilize this and automatically present a choice for number of payments to the card holder on the redirect payment page.
- 1.3 This is done simply by specifying the value '**Payments**' on the **'creditType'** tag.
- 1.4 In addition the **'numberOfPayments'** tag should be included with a value of the following options:
	- 1.4.1 Stating the maximum number of payments for the card holder to choose from. <numberOfPayments>12</numberOfPayments> The number of payments dropdown list will include all from 1 to the maximum number of payments.
	- 1.4.2 State a list for the possible values of **'numberOfPayments'** where each list item can be a single number or a range of numbers. <numberOfPayments>1-12 24 36</numberOfPayments> this way the number of payments dropdown list will include values as specified by the list values. For example the above list will create the following options in the dropdown list: 1,2,3,4,5,6,7,8,9,10,11,12,24,36
- 1.5 That exact functionality also applies when using '**SpecialCredit**' as the **'creditType'**  tag value for the Israeli special credit supported transaction type.
- 1.6 The above tags (**'creditType', 'numberOfPayments'**) are mandatory for supporting installments in the payment page.
- 1.7 An optional tag **'paymentsInterest'** can be included in the XML request

#### <paymentsInterest>0 250 650</paymentsInterest>

- 1.7.1 This option adds to the total amount a specific interest that can change for each value of number of payments that is chosen in the dropdown list.
- 1.7.2 The interest will be displayed in the payment page separately.
- 1.7.3 The interest tag value is defined as a list of amounts and the number of list elements will be same as the number of list elements in **'numberOfPayments'**.
- 1.7.4 The interest item value is the absolute interest amount in cents/agorot (100 ILS will be 10000).

Zero (0) value is considered as no interest.

- 1.8 Once this is done, the page will present a dropdown list of number of payments the card holder can use to complete the transaction.
- 1.9 The page will also automatically calculate and present the amount of the first and periodical payments, and if exist an interest will also automatically calculate the general amount of transaction.
- 1.10 Once the card holder choose the number of payments and perform the transaction, the merchant will be able to see this data either on the landing page redirect

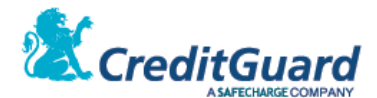

parameters, or by performing a transaction query after the landing page was invoked.

## <span id="page-26-0"></span>**2. Transaction Setup**

2.1 For using this functionality, a transaction setup request should be specified as follows:

#### 2.2 **XML Request**

2.2.1 First option:

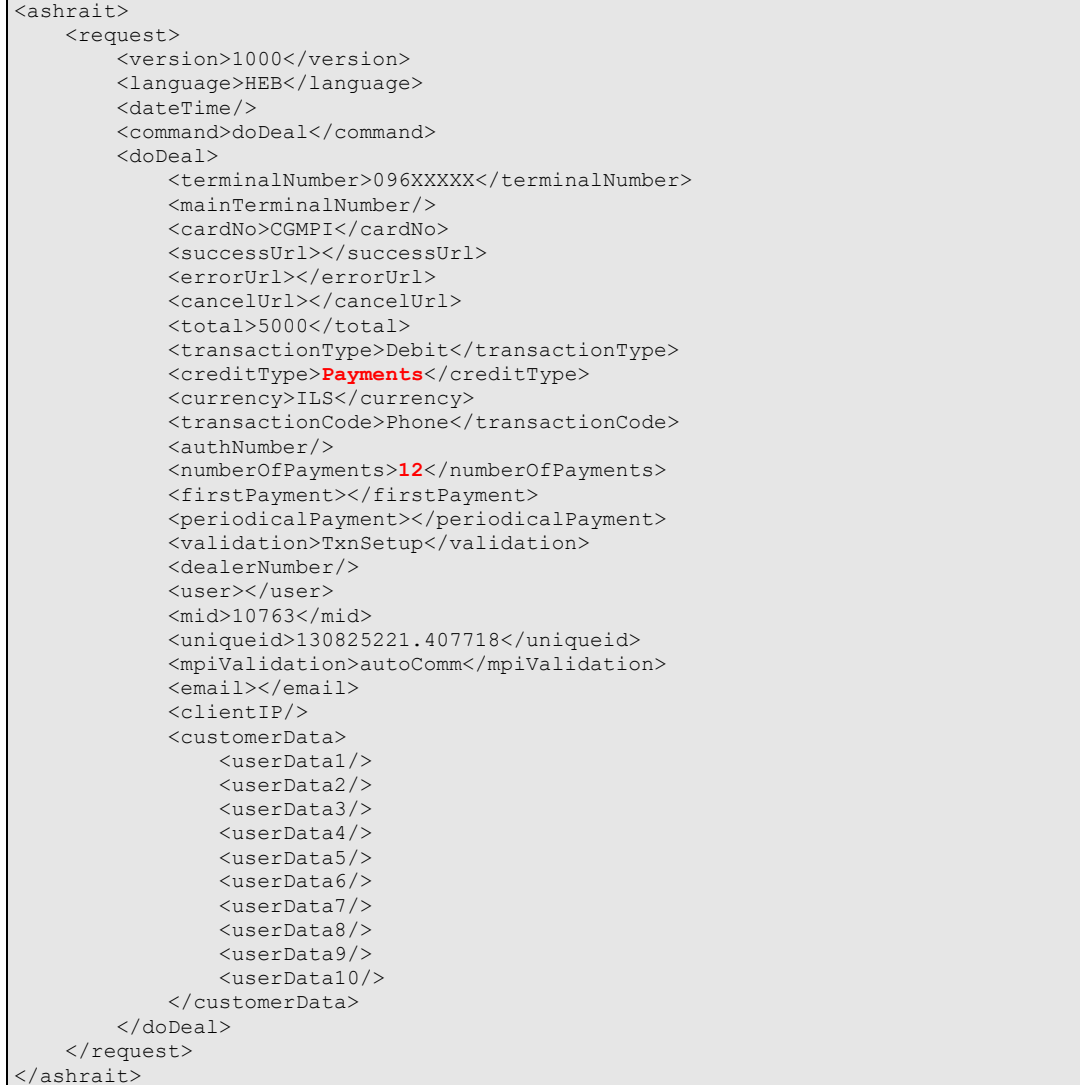

#### 2.2.2 Second option

```
<ashrait>
     <request>
         <version>1000</version>
         <language>HEB</language>
         <dateTime/>
         <command>doDeal</command>
         <doDeal>
            <terminalNumber>096XXXXX</terminalNumber>
             <mainTerminalNumber/>
             <cardNo>CGMPI</cardNo>
```
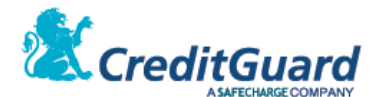

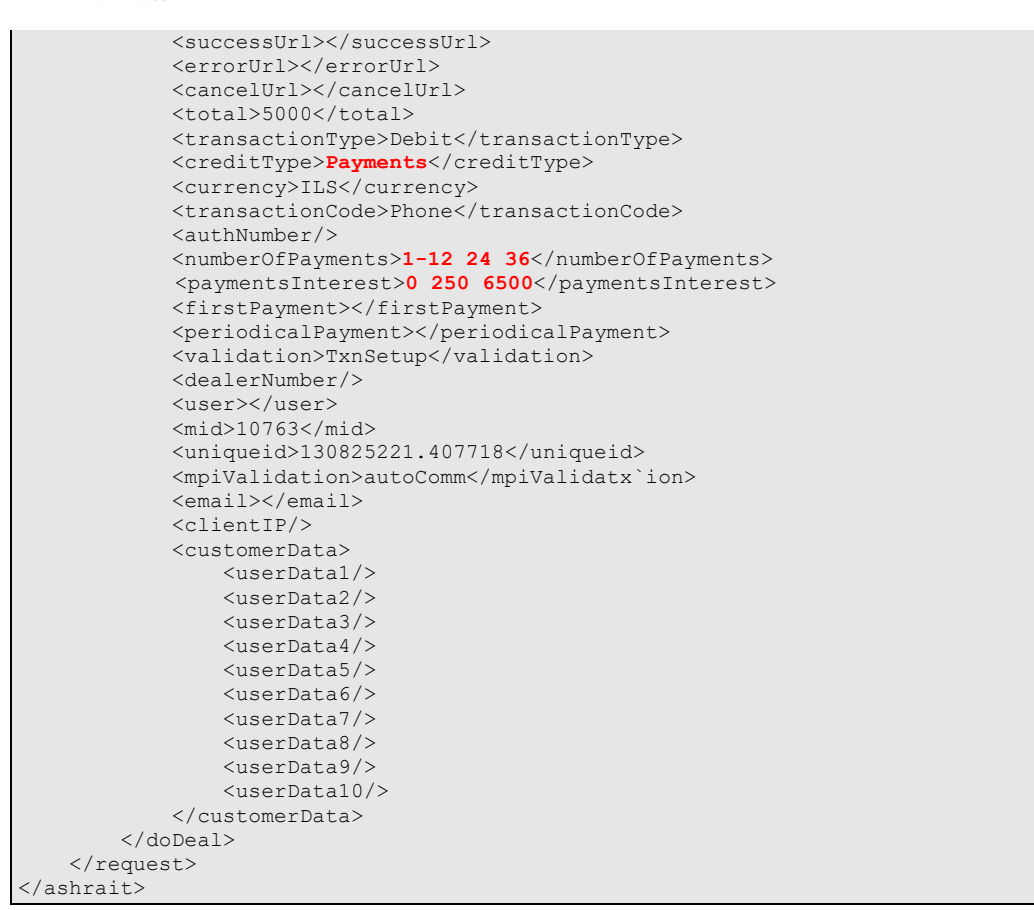

Note that if sent in 'numberOfPayments' tag only one number and not string, it will be the maximum number of payments like first option.

## <span id="page-27-0"></span>**3. Hosted Payment Page**

- 3.1 The generated payment page will now present a choice of number of installments (up to 12 installments as specified on the request).
- 3.2 One can also notice, that when the card holder choose to use 3 installments, the page automatically calculates the first and periodical payments.

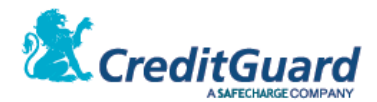

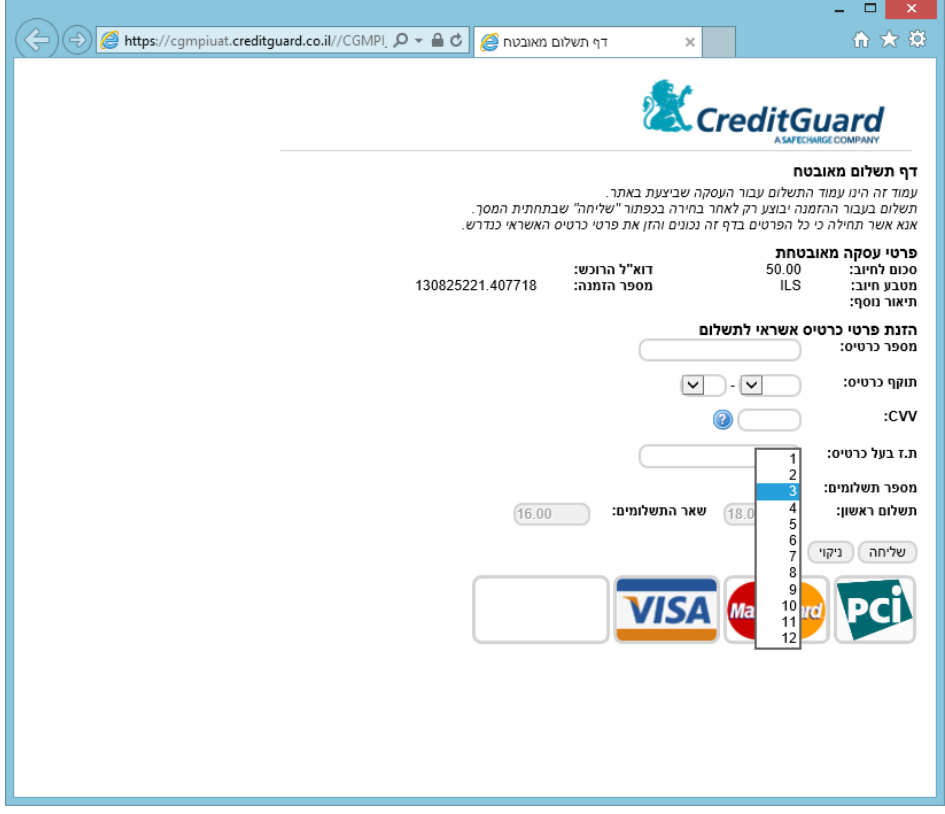

3.3 One can also notice, that when the card holder choose to use 24 installments, the page automatically calculates the first and periodical and **interest** payments.

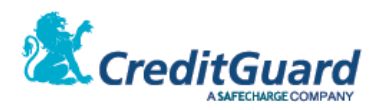

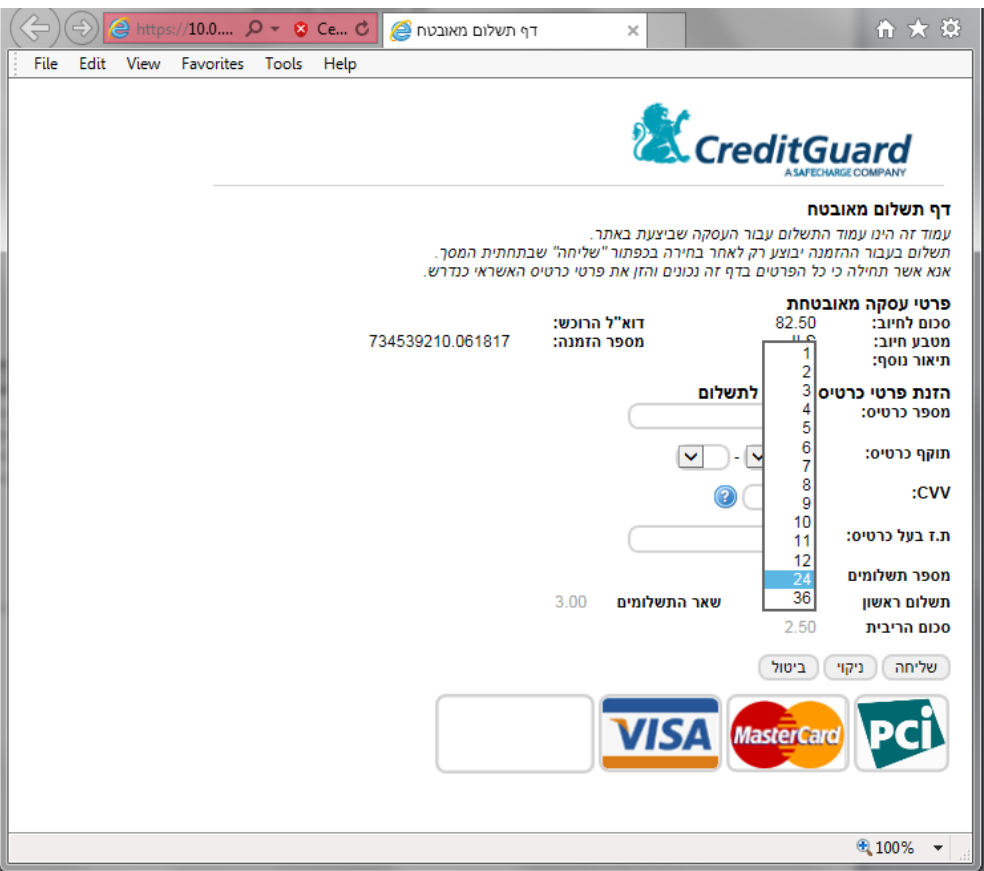

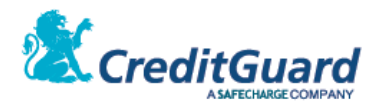

3.4 Once redirected back to the merchant site, the number of payments used on the transaction now appear on the redirect URL (according to SHVA logic – the number of additional installments to the first installment) and can also be retrieved by performing the transaction query:

https://cgmpiuat.creditguard.co.il/CGMPI\_Server/merchantPages/merchant/NOTOK.jsp?Error Code=162&ErrorText= תקרה  $\overline{0}$  לסוג כרטיס זה בעסקת תשלומים.&uniqueID=130825221.407718&lang=HE&responseMac=9cd474e394a16812b0ad91a0e026ea7 6447c6b1d5cdfb1135d3cd1e8807d05f4&cardToken=1074946602134580&cardExp=0317&personalId=0 00000000&cardMask=458045\*\*\*\*\*\*4580&txId=854fbfbd-22dc-4a9f-90e9- 88e90b5bd26f&**numberOfPayments=2&firstPayment=1800&periodicalPayment=1600**

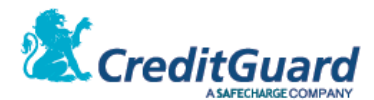

# <span id="page-31-0"></span>**Adding PayPal Option to the Payment Page**

## <span id="page-31-1"></span>**1. Overview**

- 1.1 CG Gateway and CG Redirect also support using the PayPal express checkout payment method as an optional added service.
- 1.2 Please note that due to PayPal restriction, The PayPal option works **only if the payment page is opened as a full frame** and not within an embedded iFrame.
- 1.3 When a merchant wishes to add this capability, the merchant must first create a PayPal account and provide its credentials to CreditGuard. Once this is done, CreditGuard defines a PayPal terminal on CG Gateway (a terminal with the prefix of 'pp') and a logical terminal for the merchant (a terminal with the prefix of 'cg').
- 1.4 The PayPal terminal will be used to view all PayPal transactions performed by the merchant on CG Console, and the logical terminal will be used to define the routing logic per the merchant - credit card transactions will be routed to SHVA terminal, and PayPal transactions to the PayPal terminal according to the payment method the buyer/card holder choose on the payment page.
- 1.5 The PayPal service is optional and should be added to the merchant contract with CreditGuard prior to configuration and activation.

## <span id="page-31-2"></span>**2. Transaction flow**

2.1 Transaction flow diagram:

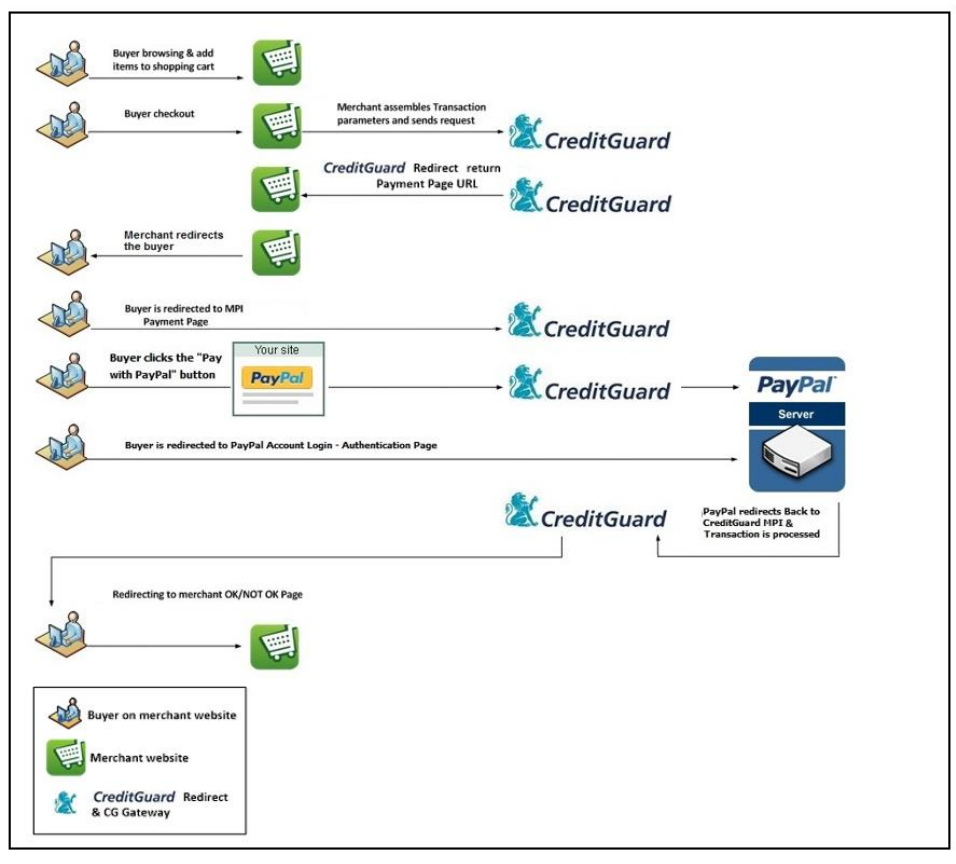

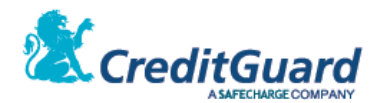

- 2.2 Flow description:
	- 2.2.1 The merchant issue a transaction setup request to CG Gateway, now specifying the logical terminal as the transaction terminal, and providing requested additional acquirer data tags (required by PayPal).
	- 2.2.2 A URL is retrieved, and the merchant redirects the buyer to the payment page.
	- 2.2.3 The buyer will now see the option to check out with PayPal on the payment page, in addition to the option to pay with credit card.
	- 2.2.4 If the buyer now choose to pay with PayPal, a second automatic redirect will be performed to PayPal page to complete the transaction.
	- 2.2.5 Once the transaction is now completed, the buyer will be redirected back to the merchant site success or failure page.
	- 2.2.6 Now it is advised that the merchant will perform the transaction query to CG Gateway, getting the full transaction details.

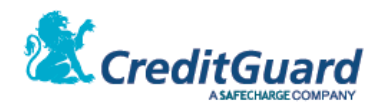

## <span id="page-33-0"></span>**3. Transaction Setup**

3.1 The following describes transaction setup XML for combined credit card and PayPal

## payment page **XML Request:**

```
<ashrait>
     <request>
        .<br><version>1000</version>
         <language>HEB</language>
         <dateTime/>
         <requestId/>
         <command>doDeal</command>
         <doDeal>
            <terminalNumber>cq00XXXXXX</terminalNumber>
             <mainTerminalNumber />
             <cardNo>CGMPI</cardNo>
            <successUrl></successUrl>
             <errorUrl></errorUrl>
             <cancelUrl></cancelUrl>
            <total>10000</total>
             <transactionType>Debit</transactionType>
             <creditType>RegularCredit</creditType>
             <currency>ILS</currency>
             <transactionCode>Phone</transactionCode>
             <authNumber/>
             <validation>TxnSetup</validation>
             <dealerNumber/>
             <user>12345</user>
             <mid>999</mid>
             <uniqueid>969356714.709812</uniqueid>
             <mpiValidation>autoComm</mpiValidation>
            \leqemail/> <clientIP/>
             <acquirerSelect>all</acquirerSelect>
             <customerData>
                 <userData1/>
                 <userData2/>
                <userData3/>
                 <userData4/>
                 <userData5/>
                 <userData6/>
                 <userData7/>
                 <userData8/>
                \langleuserData9/>
                 <userData10/>
             </customerData>
              <acquirerData>
                 <acquirer>
                      <acquirerId>pp</acquirerId>
                     <itemAmount>10000</itemAmount>
                     <taxAmount>0</taxAmount>
                     <shippingAmount>0</shippingAmount>
                     <handlingAmount>0</handlingAmount>
                      <shipDiscAmount>0</shipDiscAmount>
                      <insuranceAmount>0</insuranceAmount>
                     <itemsDesc/>
                     <item1>as as|143242|Item Full Description|10000|1</item1>
                     <item2></item2>
                     <item3></item3>
                     <item4></item4>
                     <item5></item5>
                     <item6></item6>
                     <item7></item7>
                     <item8></item8>
                    <item9></item9>
                     <item10></item10>
                 </acquirer>
             </acquirerData>
         </doDeal>
     </request>
</ashrait>
```
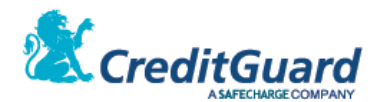

#### 3.2 **Request Tags**

3.2.1 This section will detail the additional and/or changed request tags used to add the PayPal option to a standard payment page transaction setup request.

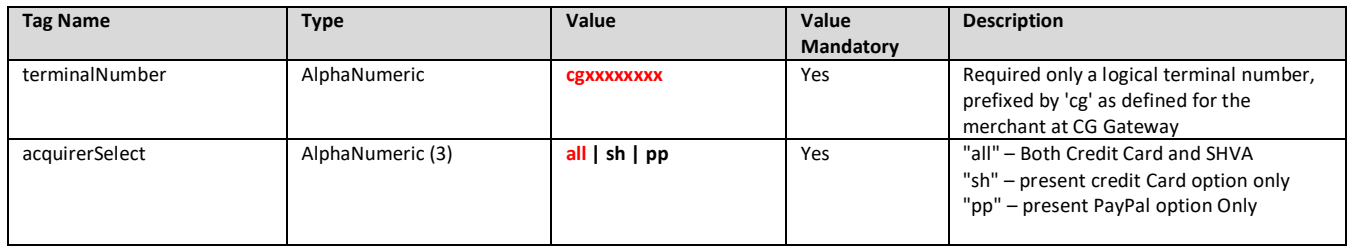

#### 3.3 **Request Acquirer Data Tags**

- 3.3.1 As shown in the XML request above, in order to support the PayPal payment option, "**acquirerData**" tags and values are mandatory on the request.
- 3.3.2 Please note that the "acquirerData" tag contains an inner "acquirer" data block.
- 3.3.3 The following table contains detailed information on each tag in the "acquirer" XML Request block needed for supporting the PayPal payment method:

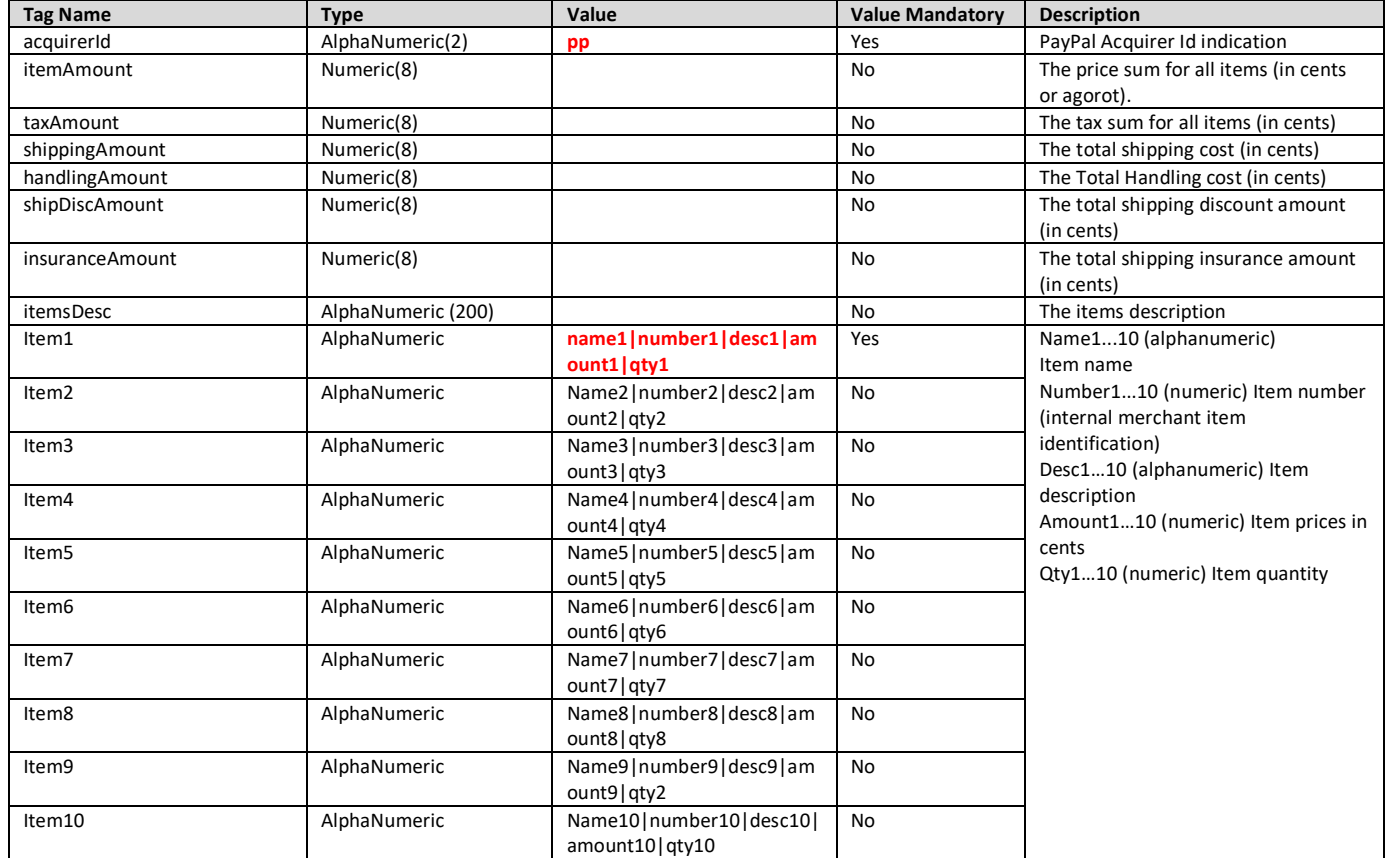

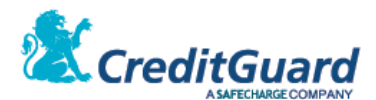

#### 3.3.4 **Please note the following:**

- 3.3.4.1 The first item ("item1" tag) in the request is mandatory. This will be presented at PayPal's page when the buyer will login for approving the transaction.
- 3.3.4.2 The other items ("item2" tag till "item10" tag) are optional item tags. These item tags allow the merchant to specify up to 10 different items that will be presented at PayPal's page.
- 3.3.4.3 The items tag value ("item1" tag value till "item10" tag value) contains the name, number, description, amount and quantity of the item with a pipe ("|" symbol) as a separator.
- 3.3.4.4 The nonempty values of the tags: "itemAmount", "taxAmount", "shippingAmount", "handlingAmount", "shipDiscAmount" and "insuranceAmount" are checked for validity with the transaction request XML "total" tag value (as described in section above) in the following manner: *itemAmount + taxAmount + shippingAmount + handlingAmount +*

*insuranceAmount – shipDiscAmount = total*

#### 3.4 **XML Response**

- 3.4.1 The XML Response is a standard transaction setup response.
- 3.4.2 The merchant should retrieve the URL from the tag "**mpiHostedPageUrl**" and redirect the buyer to that payment Page.

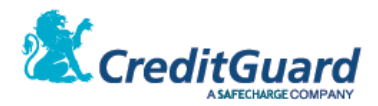

## <span id="page-36-0"></span>**4. Hosted Payment Page**

4.1 The following is a CG Redirect payment page with PayPal checkout option:

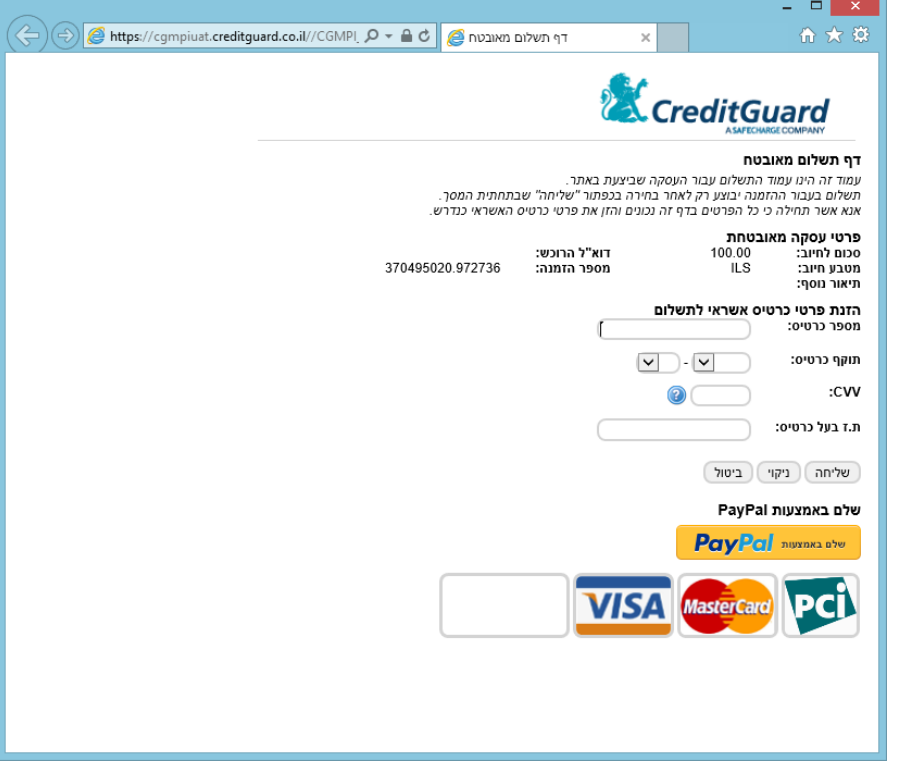

4.2 The following describes the PayPal page presented for the buyer when within the purchase process, the buyer clicks the "Checkout with PayPal" link:

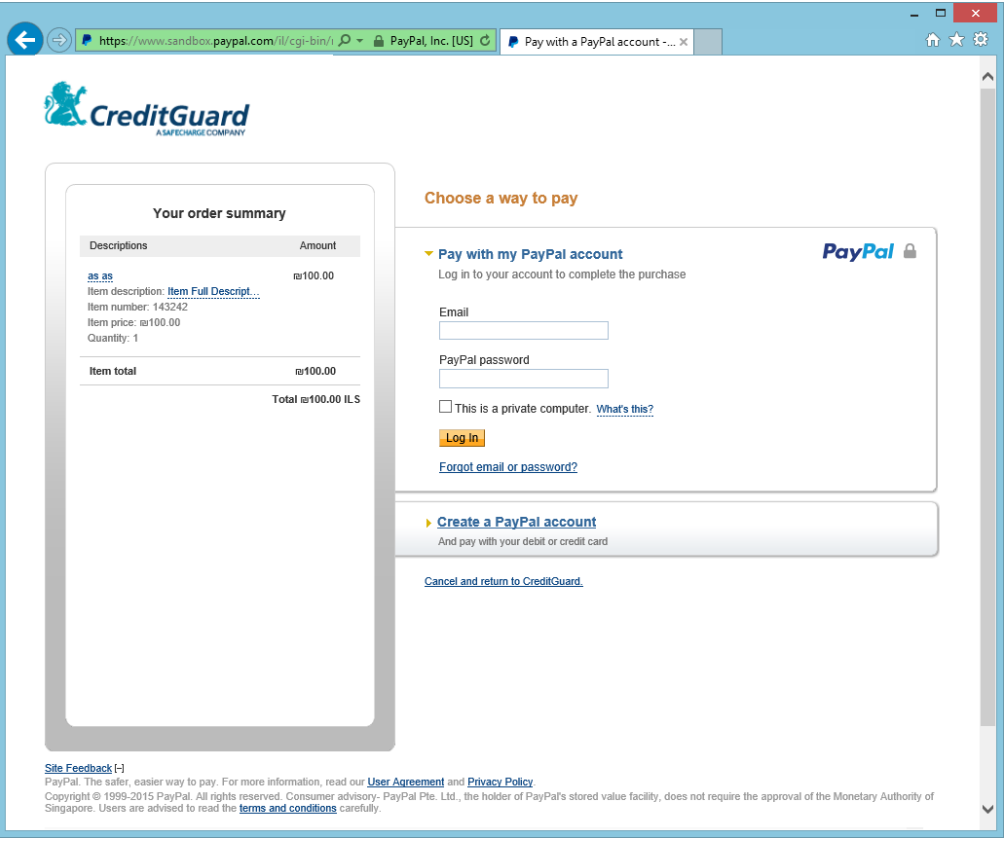

Page 37 of 50 CreditGuard Ltd. 18 Ben Gurion st., Givat Shmuel T: +972 3 7370700 F: +972 3 7370790

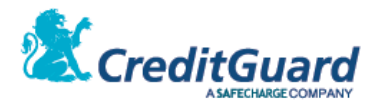

# <span id="page-37-0"></span>**Adding MasterPass Option to the Payment Page**

## **1. Overview**

- 1.1 CG Gateway and CG Redirect also support using the MasterPass digital wallet checkout as an optional added service.
- 1.2 When a merchant wishes to add this capability, the merchant must first contact CreditGuard support in order to create a merchant account with MasterPass. Once this is done, CreditGuard defines a specific terminal for all MasterPass transactions on CG Gateway and an additional logical terminal for the merchant (a terminal with the prefix of 'cg').
- 1.3 The MasterPass terminal will be used to populate & view (on the CG Console) all transactions that were originated with MasterPass digital wallet, and the logical terminal will be used to define the routing logic per the merchant - credit card transactions that were accepted by the payment page 'form' will be routed to a different terminal then those transactions that were originated with MasterPass digital wallet. All according to the payment method the buyer/card holder choose on the payment page.
- 1.4 The MasterPass service is optional and should be added to the merchant contract with CreditGuard prior to configuration and activation.

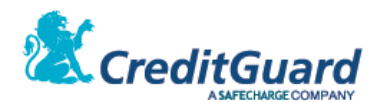

## **2. Transaction Setup**

2.1 The following describes transaction setup XML for combined credit card and MasterPass payment page **XML Request:**

```
<ashrait>
     <request>
        .<br><version>1000</version>
         <language>HEB</language>
         <dateTime />
         <requestId />
         <command>doDeal</command>
         <doDeal>
             <terminalNumber>cg00962832</terminalNumber>
             <cardNo>CGMPI</cardNo>
            <total>15000</total>
             <transactionType>Debit</transactionType>
             <creditType>RegularCredit</creditType>
             <currency>ILS</currency>
             <transactionCode>Phone</transactionCode>
             <authNumber></authNumber>
             <validation>TxnSetup</validation>
             <mid>9</mid>
             <uniqueid>498150050.141956</uniqueid>
             <mpiValidation>autocomm</mpiValidation>
        </doDeal>
    </request>
</ashrait>
```
#### 2.2 **Request Tags**

2.2.1 This section will detail the additional and/or changed request tags used to add the MasterPass option to a standard payment page transaction setup request.

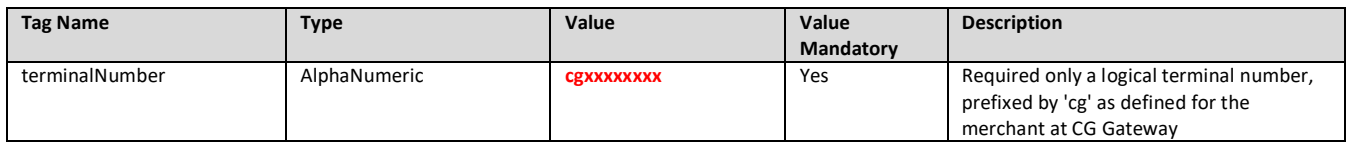

#### 2.3 **XML Response**

- 2.3.1 The XML Response is a standard transaction setup response.
- 2.3.2 The merchant should retrieve the URL from the tag "**mpiHostedPageUrl**" and redirect the buyer to that payment Page.

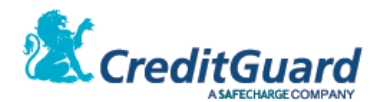

#### **3. Hosted Payment Page**

3.1 The following is a CG Redirect payment page with MasterPass checkout option:

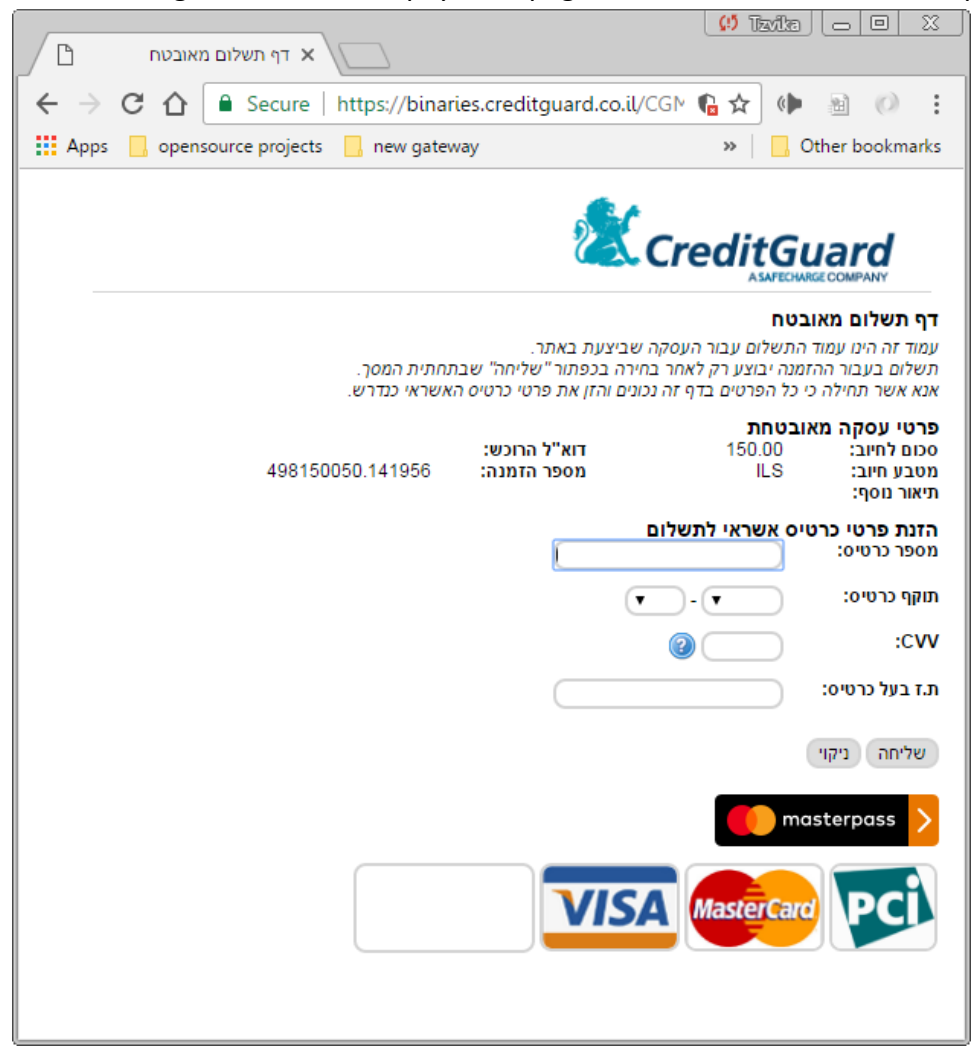

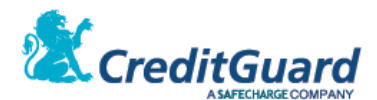

3.2 The following describes the MasterPass page presented for the buyer when within the purchase process, the buyer clicks the "masterpass" link:

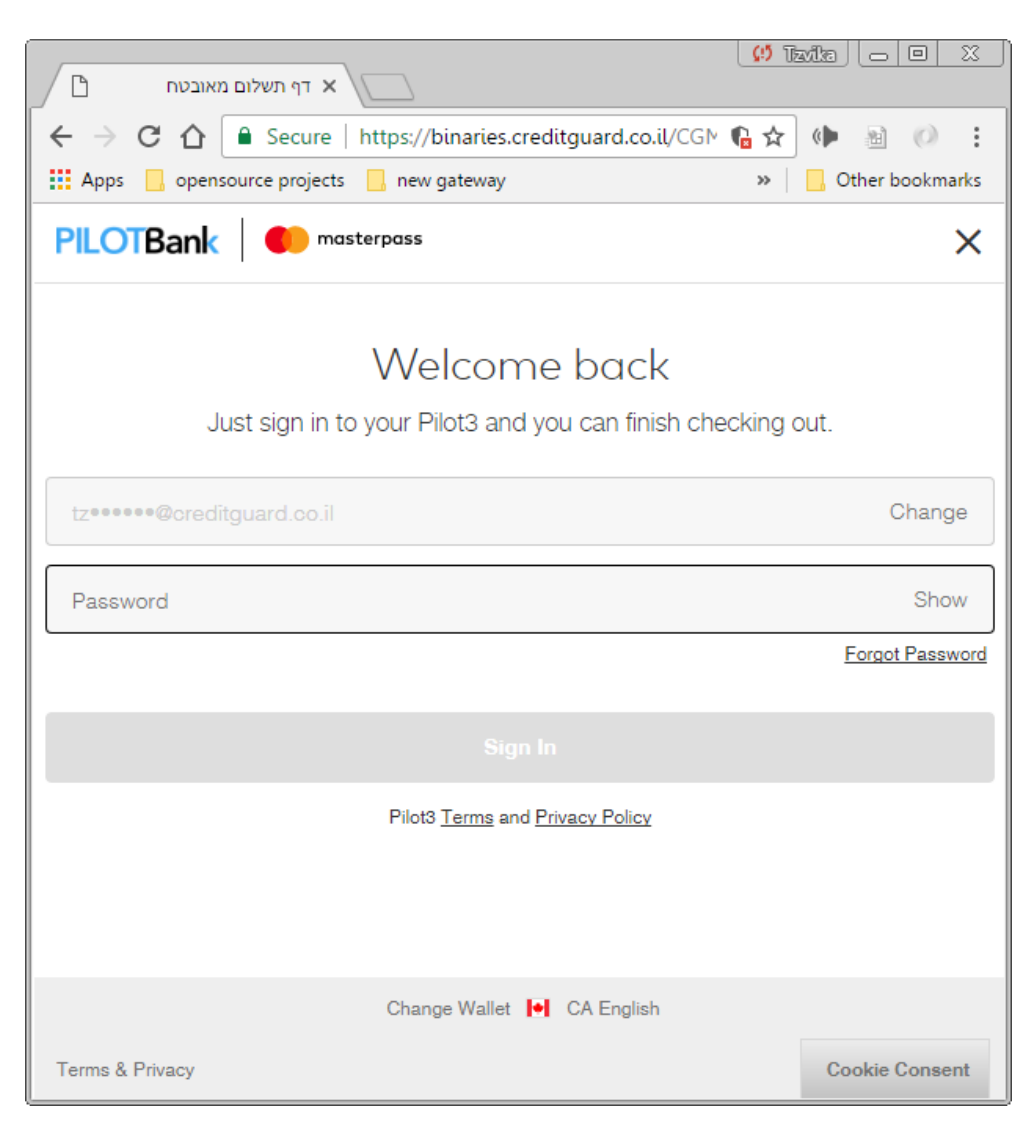

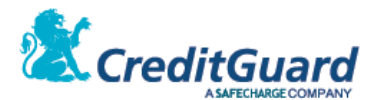

# **Adding Automatic Invoice Creation to Payment Page Transactions**

#### <span id="page-41-0"></span>**1. Overview**

- 1.1 CG Gateway and CG Redirect support automatic customer invoice creation as part of the transaction processing.
- 1.2 This is an additional service that require configuration on the merchant level on CG Gateway.
- 1.3 Once this option is enabled, the merchant can add additional invoice data block to the transaction setup request, and when a sale transaction will be successfully completed, an automatic invoice generation will occur, optionally sending the invoice as via e-mail to the provided customer email.
- 1.4 Invoice format and invoice type ("קבלה מס חשבונית"," קבלה "etc') are set upon the invoice account creation on CG Gateway and Invoice Provider.
- 1.5 The full invoice API include many options, yet we will detail the most common manner of invoice creation within this document. For further details refer to "Invoice integration XML API" documentation.
- 1.6 Please note, that invoice creation failure will not fail the financial transaction. A credit card transaction will be performed even if an invoice creation failed – yet a separate invoice creation status will be reported on the transaction response.
- 1.7 The invoices service is optional and should be added to the merchant contract with CreditGuard prior to configuration and activation.

## <span id="page-41-1"></span>**2. Transaction Setup**

#### 2.1 **XML Request:**

```
\zetaashrait>
     <request>
         <version>1000</version>
         <language>HEB</language>
         <dateTime/>
        <requestId>444123</requestId>
         <mayBeDuplicate></mayBeDuplicate>
         <command>doDeal</command>
         <doDeal>
             <terminalNumber>096xxxx</terminalNumber>
             <mainTerminalNumber></mainTerminalNumber>
             <cardNo>CGMPI</cardNo>
             <total>2900</total>
             <transactionType>Debit</transactionType>
             <creditType>Payments</creditType>
             <currency>ILS</currency>
             <transactionCode>Phone</transactionCode>
             <authNumber/>
             <numberOfPayments></numberOfPayments>
             <firstPayment></firstPayment>
             <periodicalPayment></periodicalPayment>
             <validation>TxnSetup</validation>
             <dealerNumber></dealerNumber>
             <user>12345</user>
             <invoice>
                  <invoiceCreationMethod>wait</invoiceCreationMethod>
                 <invoiceDate>2015-12-15</invoiceDate>
                <invoiceSubject/<נושא חשבונית לשירות סליקה<invoiceSubject <
                 <invoiceDiscount/>
                 <invoiceDiscountRate/>
```
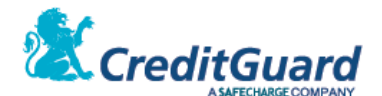

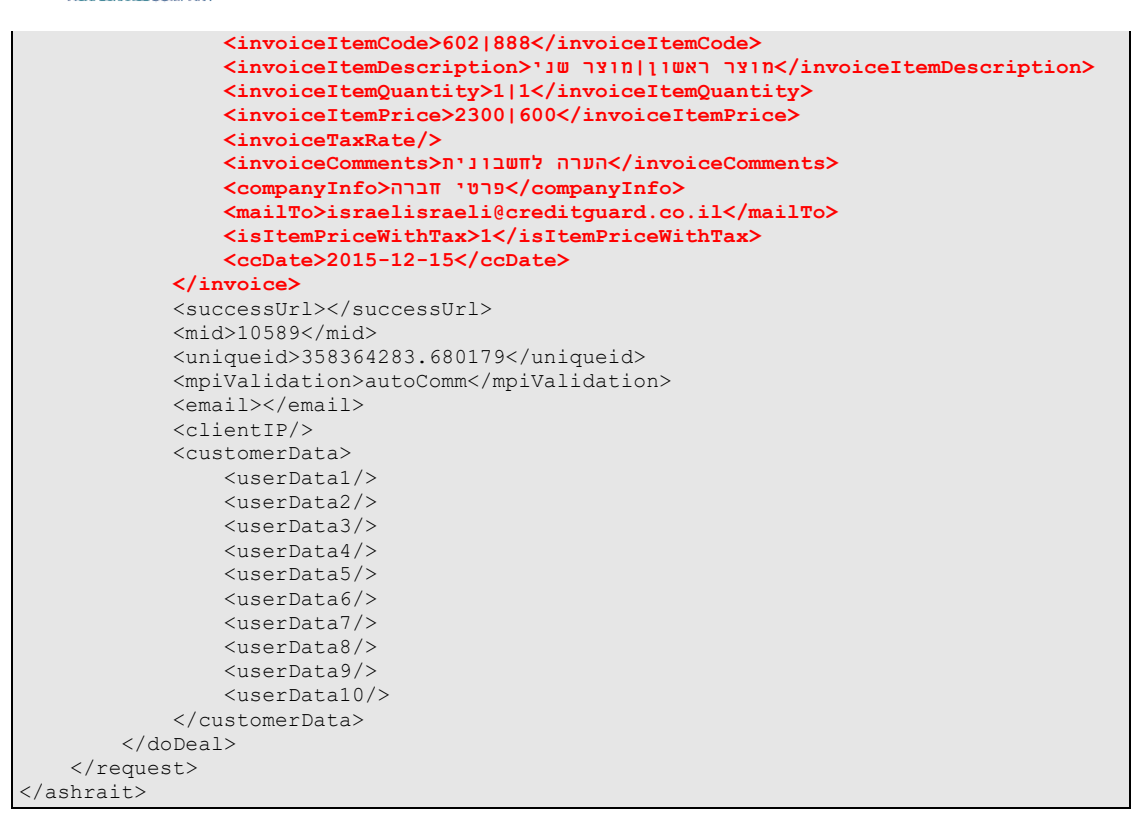

#### 2.2 **Request Tags**

- 2.2.1 This section will detail the additional request tags used to initiate invoice creation process to the transaction completion.
- 2.2.2 Please note the "invoice" data block of the transaction setup.
- 2.2.3 All related invoice creation attributes reside under this section.

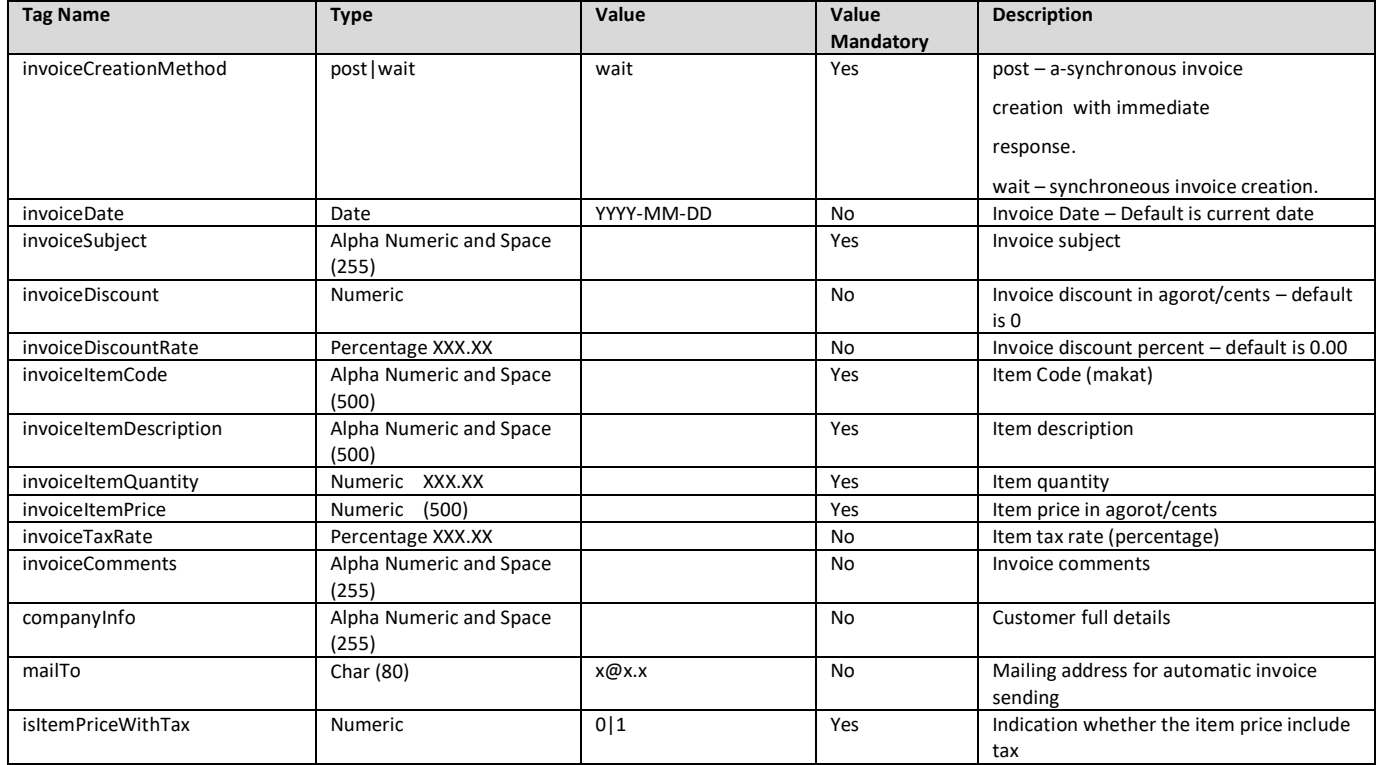

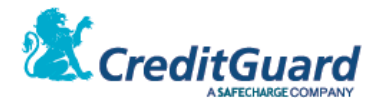

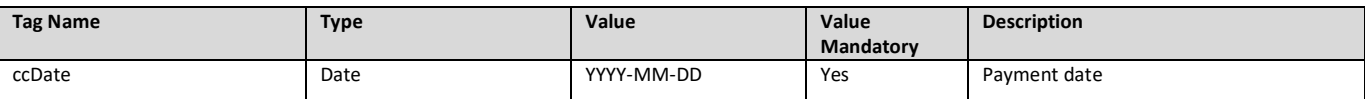

## <span id="page-43-0"></span>**3. Additional Invoice Creation Logic**

- 3.1 Multiple Invoice Item Support:
	- 3.1.1 Creating an invoice with multiple items is possible provided that the following four fields maintain the same item count separated by the pipe symbol ('|"):
		- 3.1.1.1 invoiceItemCode
		- 3.1.1.2 invoiceItemDescription
		- 3.1.1.3 invoiceItemQuantity
		- 3.1.1.4 invoiceItemPrice

#### For example invoice with two items will include the following tags:

```
<invoiceItemCode>11010|551</invoiceItemCode>
<invoiceItemDescription<שם פריט 2|שם פריט 1<invoiceItemDescription<
<invoiceItemQuantity>3|2<invoiceItemQuantity>
<invoiceItemPrice>1500|2000</invoiceItemPrice>
```
#### 3.2 Amount Total Validation:

- 3.2.1 In order to produce a valid invoice amount validation is performed.
- 3.2.2 If amount validation fails the invoice creation will fail.
- 3.2.3 Method of calculation:

```
invoiceItemPrice* invoiceItemQuantity = total
```
For multiple items:

```
(invoiceItemPrice * invoiceItemQuantity) + (invoiceItemPrice * 
invoiceItemQuantity) = total
```
#### 3.3 Discount Management:

#### 3.3.1 When using a discount in the invoice creation Only one of the two following variables may be set:

- 3.3.1.1 invoiceDiscount
- 3.3.1.2 invoiceDiscountRate

#### 3.3.2 Method of calculation:

```
invoiceItemPrice * invoiceItemQuantity - invoiceDiscount = total
invoiceItemPrice * invoiceItemQuantity * (100 – invoiceDiscountRate) / 100 = total
```
Example For two items:

```
total = 99 (Item price and invoice discount in agorot)
   <invoiceDiscount>1100<invoiceDiscount>
   <invoiceItemQuantity>2|2<invoiceItemQuantity>
   <invoiceItemPrice>4000|1500</invoiceItemPrice>
             Or: 
     <invoiceDiscountRate>10.00<invoiceDiscountRate>
     <invoiceItemQuantity>2|2<invoiceItemQuantity>
   <invoiceItemPrice>4000|1500</invoiceItemPrice>
```
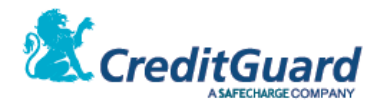

- 3.4 Using specific tax calculation:
	- 3.4.1 This is possible by using with a single variable: isItemPriceWithTax.
	- 3.4.2 The indication affects the amounts fields: invoiceItemPrice, invoiceDiscount.
	- 3.4.3 May be set isItemPriceWithTax = 0 the amount without tax

or isItemPriceWithTax =  $1 -$  the amount with tax.

#### 3.4.4 Method of to calculation:

```
(100 + tax) / 100 = amount with tax
 invoiceItemPrice For example: invoiceItemPrice with tax = 50, tax = 18%: 
50 / 1.18 = 42.37 = invoiceItemPrice without tax
 invoiceDiscount for example: invoiceDiscount with tax = 22 , tax = 18%:
118/100 = 22 -> 22 / 1.18 = 18.64 = invoiceDiscount without tax
```
#### <span id="page-44-0"></span>**4. Generated Invoice**

4.1 When using the specified XML request, a created invoice will look as the following:

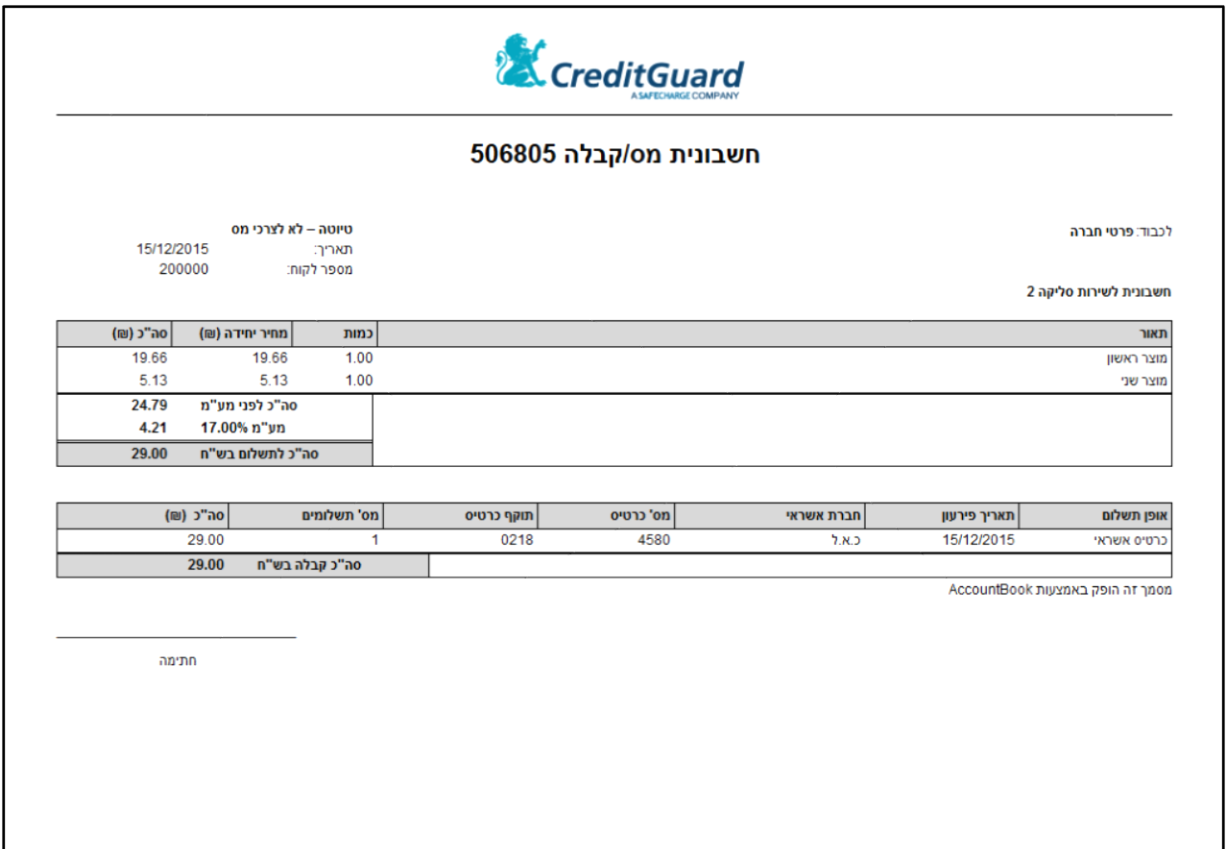

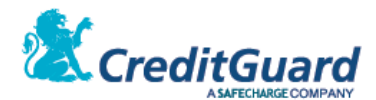

# **Asynchronous Callback Report**

## **1. Overview**

- 1.1 At the end of the transaction, CG Redirect can be configured to issue automatic & asynchronous HTTPS Post report back to a predefined URL on merchant server. This is used to allow for tracking capabilities by merchant.
- 1.2 The callback report service is optional and should be added to the merchant contract with CreditGuard prior to configuration and activation by CreditGuard.
- 1.3 The callback report populates all the information about the transaction and its modules (i.e. userData information or invoice information…).
- 1.4 The callback report also populates information specifying the status according to the CG Redirect flow.

## **2. Configuring callback reports**

- 2.1 Contact your account manager to start receiving asynchronous callback reports. Alternatively, contact CreditGuard Support Team.
- 2.2 In your request please supply a predefined URL on your merchant's server which receives and process the callback reports.

#### **3. Integration**

3.1 You need to set up a server to receive and accept the notifications we send you only through HTTP POST interface. Your system needs to be able to handle requests and responses containing additional fields, as well as duplicate notifications for the same transaction.

## **4. Report structure**

4.1 CreditGuard reserves the right to introduce new fields in the future. Therefore, make sure your listening service does not expect a fixed, predefined set of values.

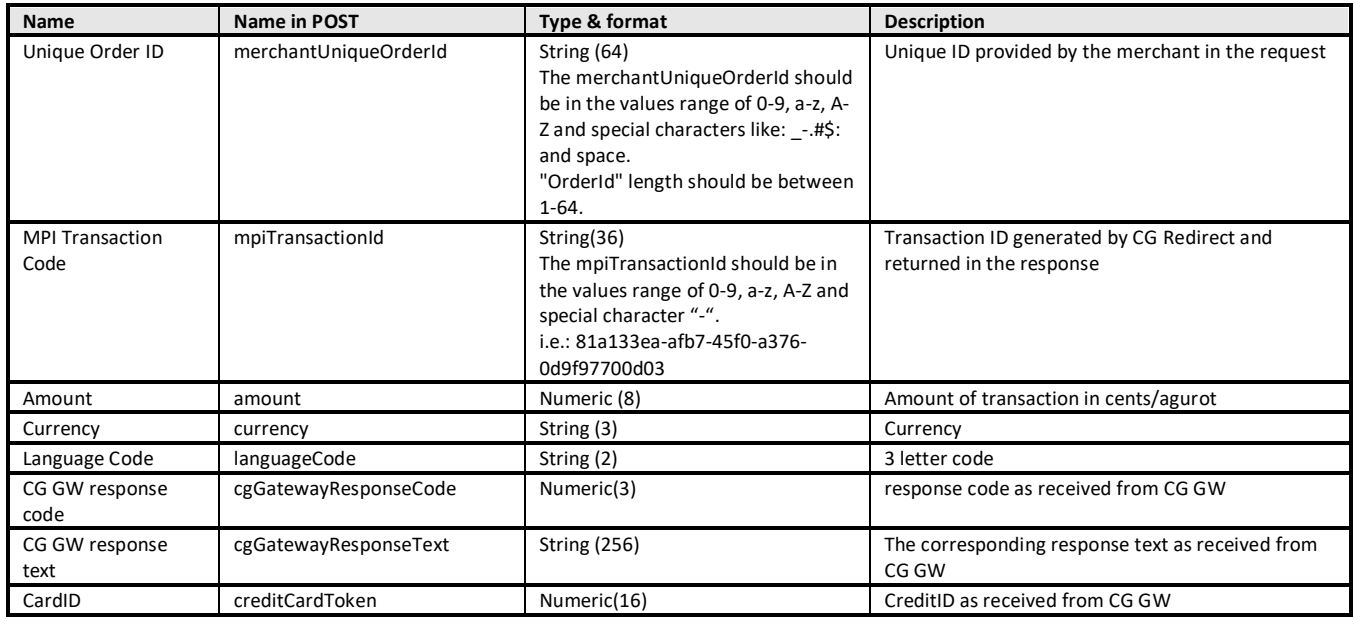

4.2 The report includes the following fields:

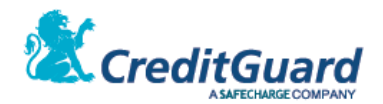

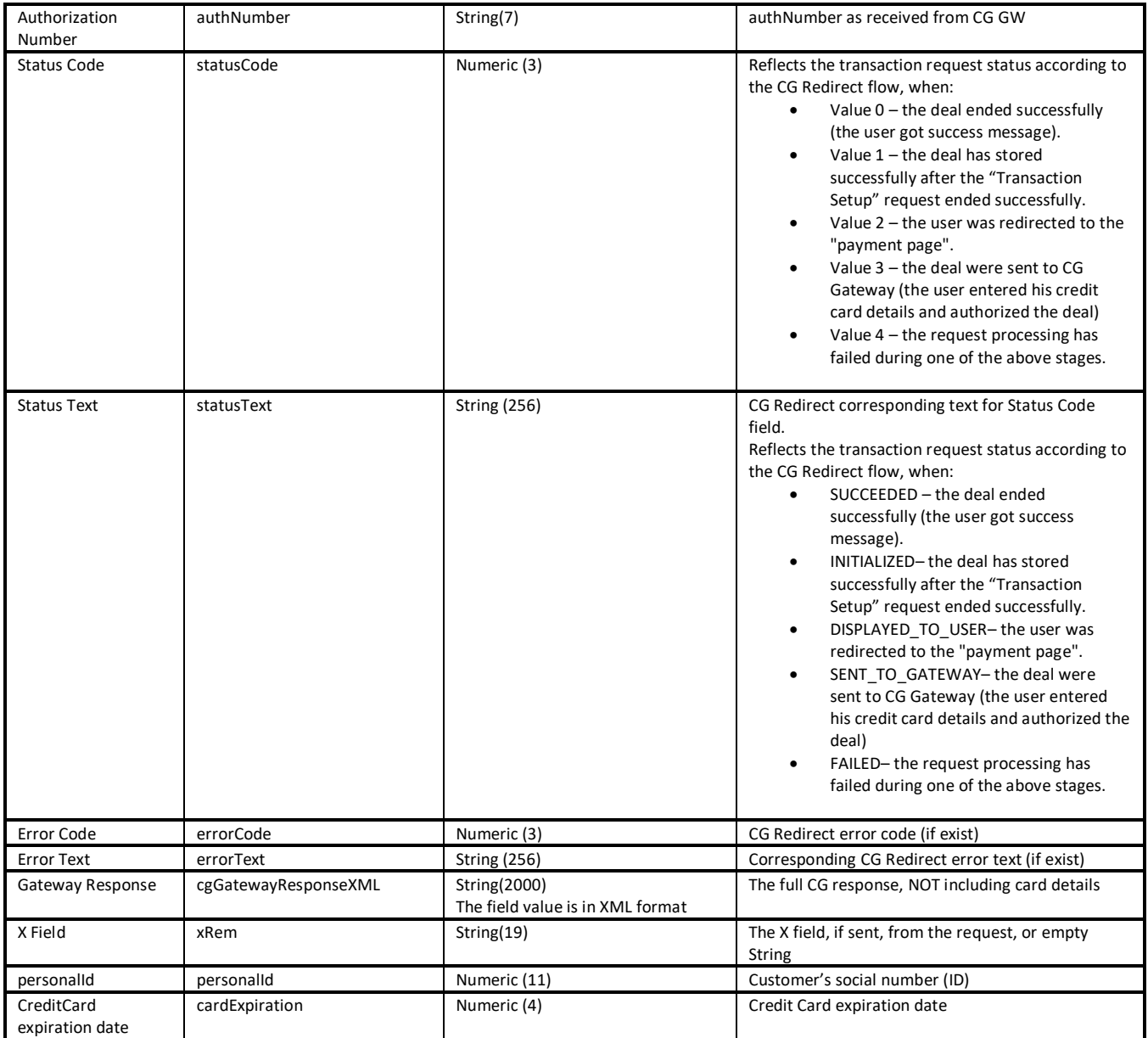

## 4.3 Fields will be URL encoded, all UTF-8 strings (application/x-www-form-urlencoded)

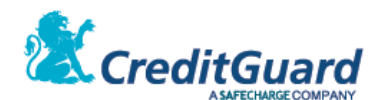

#### 4.4 Example:

 $amount = 9000$ personalId = 000000000 errorCode = 00 cgGatewayResponseXML = <?xml version='1.0'?><ashrait><response><command>doDeal</command><dateTime>2016-12-16 09:53</dateTime><requestId></requestId><tranId>6136085</tranId><result>000</result><me ssage>Permitted transaction.</message><userMessage>Permitted transaction.</userMessage><additionalInfo></additionalInfo><version>1000</version><lan guage>Eng</language><doDeal><status>000</status><statusText>Permitted transaction.</statusText><terminalNumber>0962832</terminalNumber><cardId>1012163979564 580</cardId><cardBin>458045</cardBin><cardMask>458045\*\*\*\*\*\*4580</cardMask><cardLength> 16</cardLength><cardNo>xxxxxxxxxxxx4580</cardNo><cardName></cardName><cardExpiration>0 318</cardExpiration><cardType code="1">Foreign</cardType><extendedCardType>Credit</extendedCardType><lifeStyle></lif eStyle><customCardType></customCardType><creditCompany code="23">Visa</creditCompany><cardBrand code="2">Visa</cardBrand><cardAcquirer code="6">Alphacard</cardAcquirer><serviceCode>000</serviceCode><transactionType code="02">AuthDebit</transactionType><creditType code="1">RegularCredit</creditType><currency code="1">ILS</currency><transactionCode code="50">Phone</transactionCode><total>9000</total><br/>>balance></balance><starTotal>0</s tarTotal><firstPayment></firstPayment><periodicalPayment></periodicalPayment><numberOf Payments></numberOfPayments><clubId></clubId><clubCode>0</clubCode><validation code="4">AutoComm</validation><commReason code=""></commReason><idStatus code="3">NotValidated</idStatus><cvvStatus code="3">NotValidated</cvvStatus><authSource code="3">VoiceMail</authSource><authNumber>0584653</authNumber><fileNumber>68</fileNum ber><slaveTerminalNumber>287</slaveTerminalNumber><slaveTerminalSequence>525</slaveTer minalSequence><creditGroup></creditGroup><pinKeyIn>0</pinKeyIn><pfsc>0</pfsc><eci>0</e ci><cavv code=" "></cavv><user></user><addonData></addonData><supplierNumber>0225821</supplierNumber>< id>00000000</id><shiftId1></shiftId1><shiftId2></shiftId2><shiftId3></shiftId3><shift TxnDate></shiftTxnDate><authAmount></authAmount><customerData><userData1>0543334455</u> serData1><userData2>john.doe@gmail.com</userData2><userData3>metadata3</userData3></cu stomerData></doDeal></response></ashrait>  $lanquanceCode = FN$ errorText = SUCCESS creditCardToken = 1012163979564580 merchantUniqueOrderId = 200176417.62743 cgGatewayResponseText = Permitted transaction. xRem = statusText = SUCCEEDED  $author = 0584653$ currency = ILS mpiTransactionId = d92af620-354f-4d97-bebf-9b9b327a3848 cardExpiration = 0318 cgGatewayResponseCode = 000  $statusCode = 0$ 

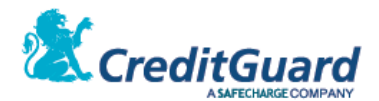

# <span id="page-48-0"></span>**Payment Page Error Codes**

## <span id="page-48-1"></span>**1. Error Codes**

- 1.1 The payment page error codes are reported by the interfaces as documented above:
	- 1.1.1 Transaction Setup
	- 1.1.2 Transaction Landing Page
	- 1.1.3 Transaction Query

#### 1.2 **Transaction Setup Error Codes**

- 1.2.1 Error codes are populated in the "status" XML field.
- 1.2.2 Error messages are populated in the "message" XML field.
- 1.2.3 User message & additional information are populated in the "userMessage" and "additionalInfo" XML fields.
- 1.2.4 The following is a list of dedicated payment page error codes as reported by the "Transaction Setup" interface.

#### 1.3 **Transaction Landing Page**

- 1.3.1 Error codes are populated in the "ErrorCode" field.
- 1.3.2 Error messages are populated in the "ErrorText" field.
- 1.3.3 The following is a list of error codes as reported by the "Transaction Landing Page" interface.

#### 1.4 **Transaction Query**

- 1.4.1 Payment Page related error codes are populated in the "ErrorCode" field.
- 1.4.2 Payment Page related error messages are populated in the "ErrorText" field.
- 1.4.3 Actual payment transaction related error codes are populated in the "cgGatewayResponseCode" field.
- 1.4.4 Actual payment transaction related error messages are populated in the "cgGatewayResponseText" field.

#### 1.5 **List of Redirect payment page error codes**

1.5.1 Please note that a full list of CG Gateway error codes can be found on "CG Gateway XML API" documentation.

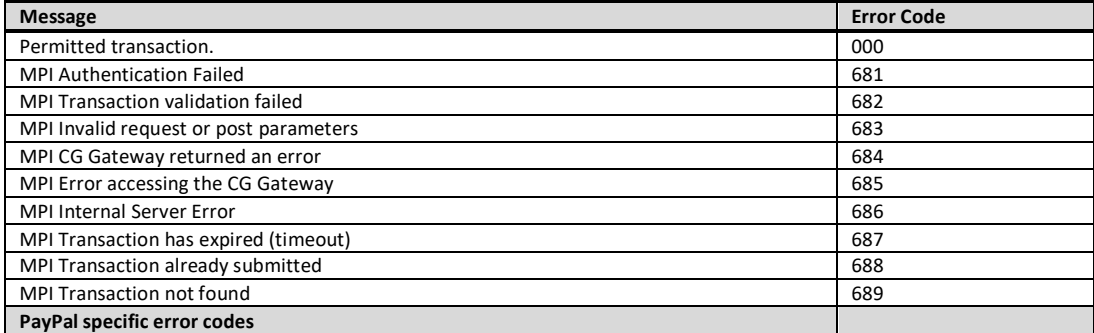

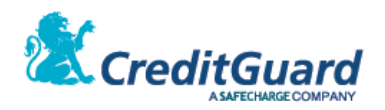

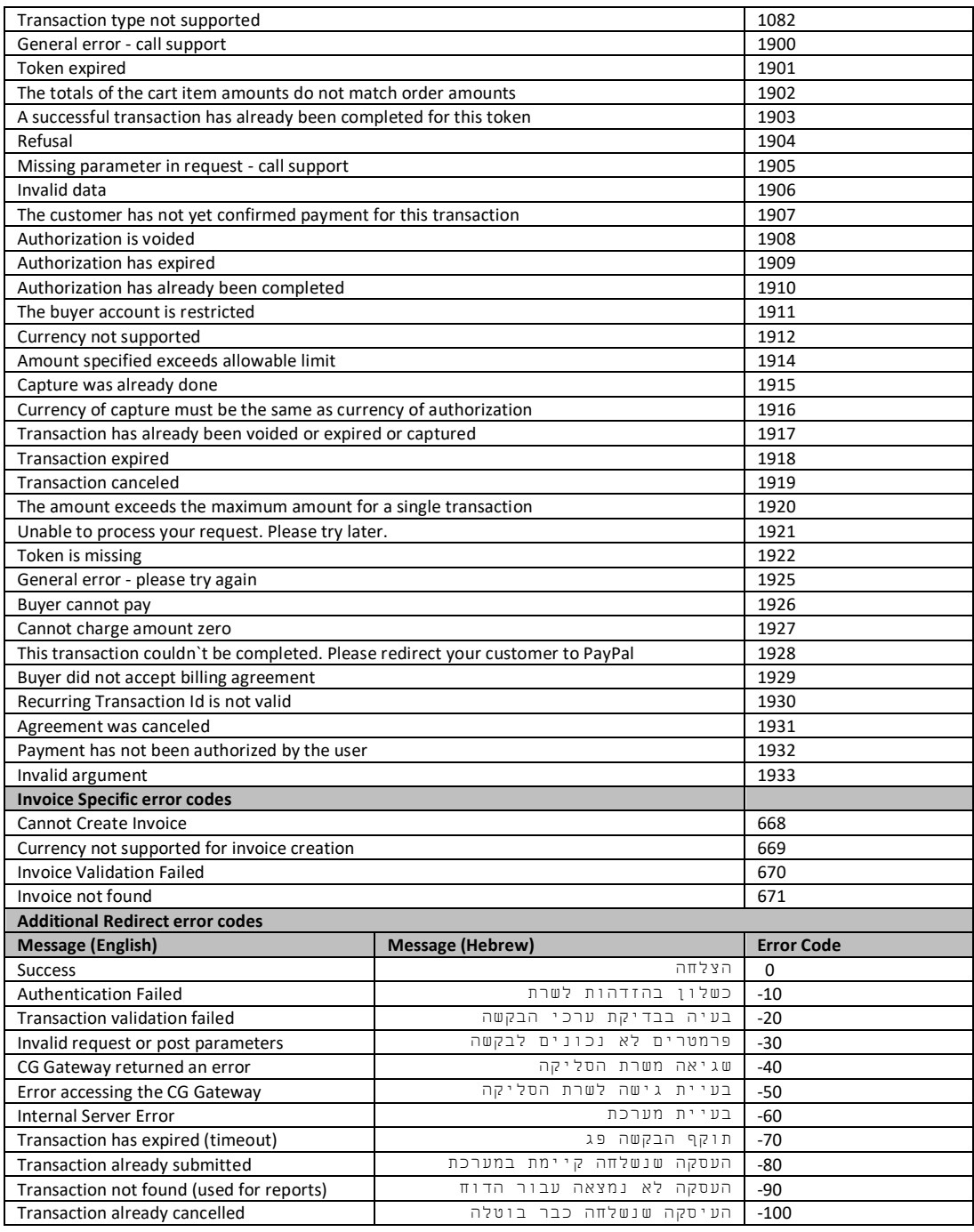